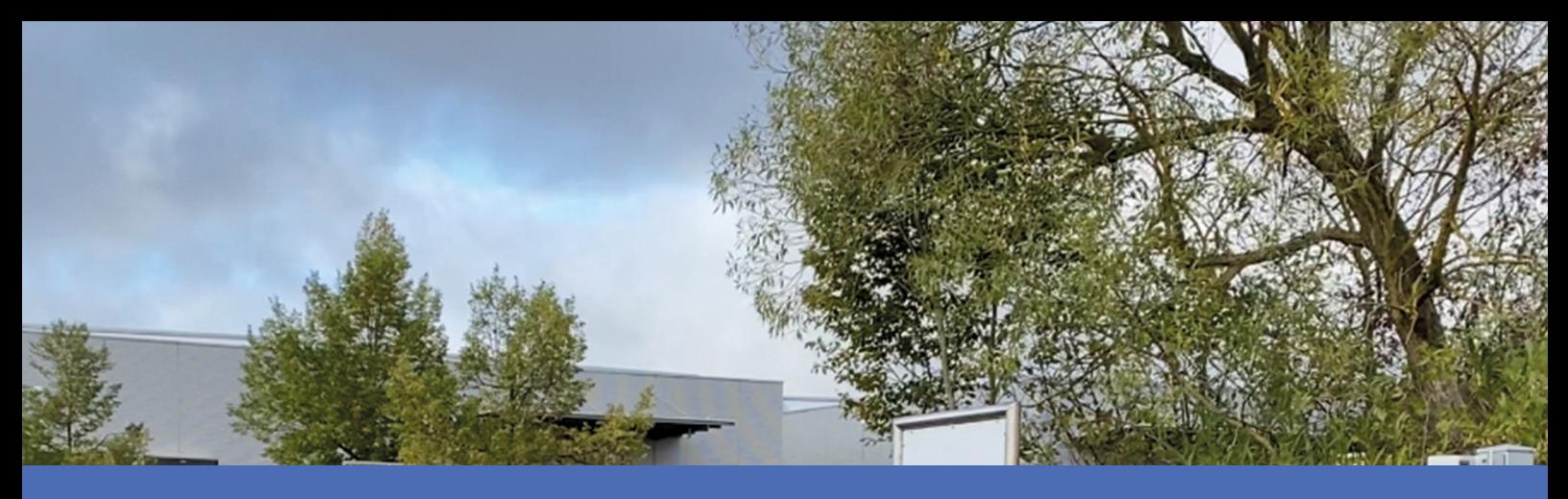

# Guía

### **Vaxtor LPR incl. Vehicle Make, Model, Color and Class App**

**© 2023 MOBOTIX AG**

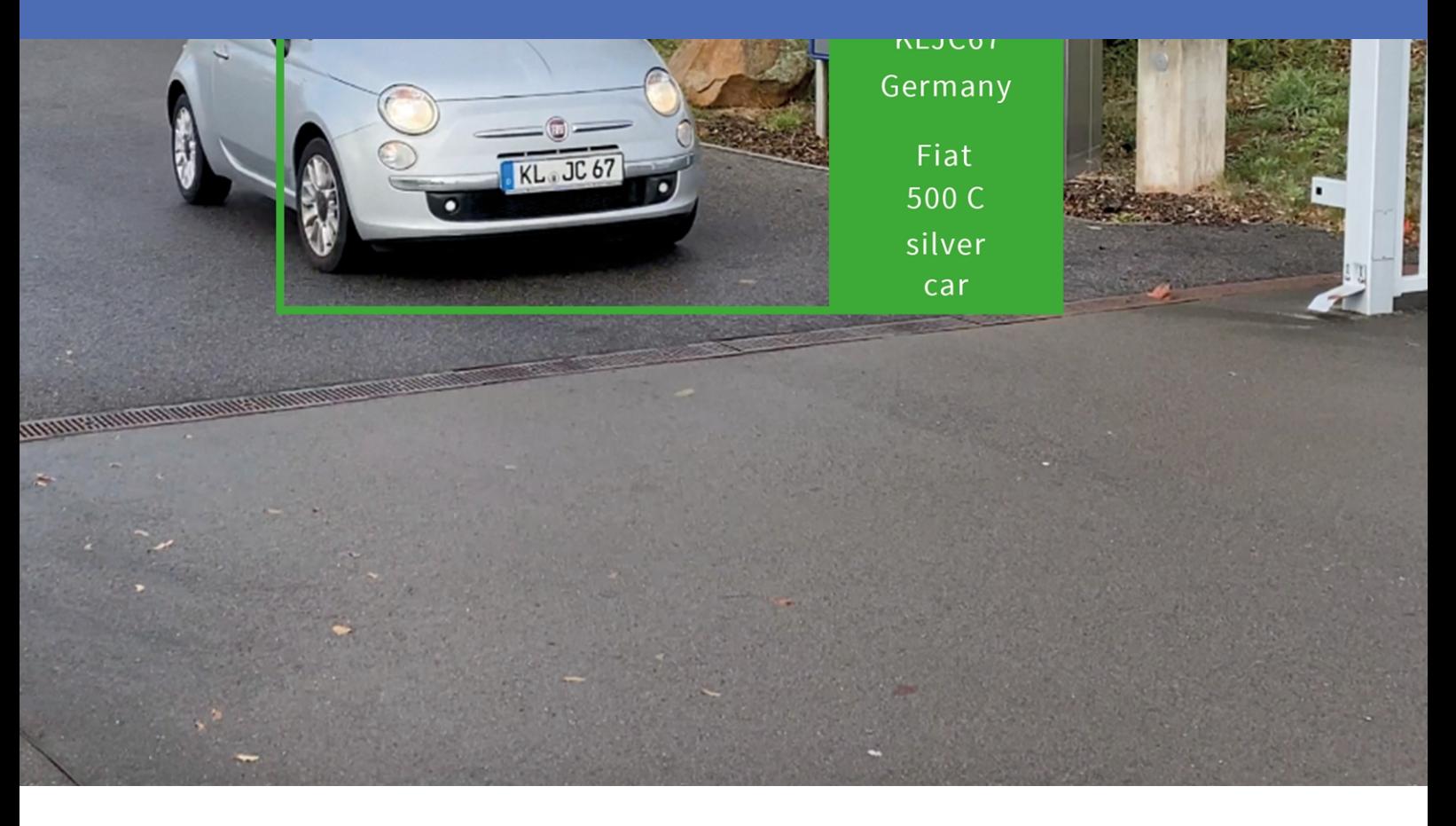

**BeyondHumanVision** 

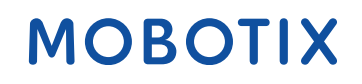

# <span id="page-1-0"></span>**Índice**

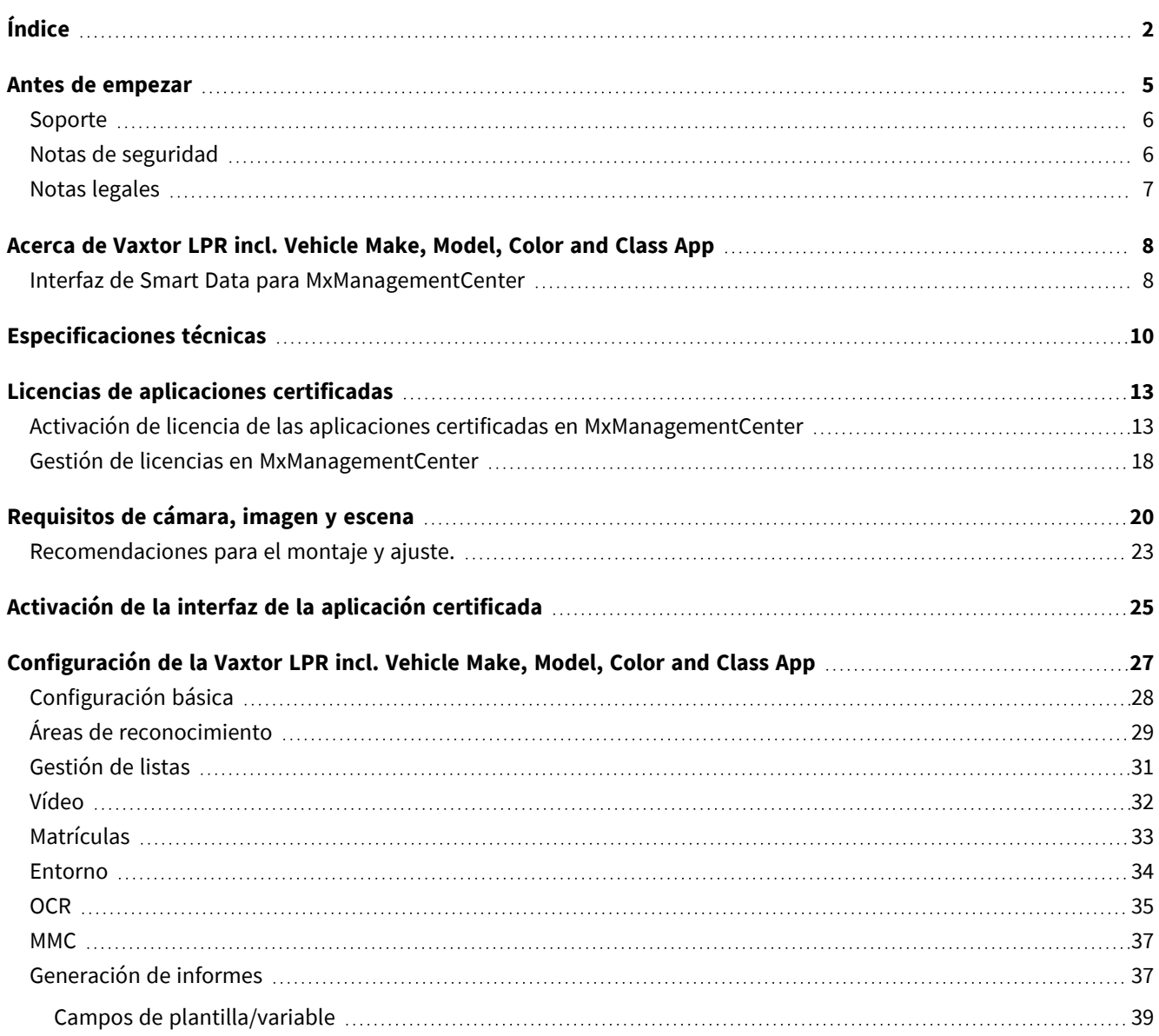

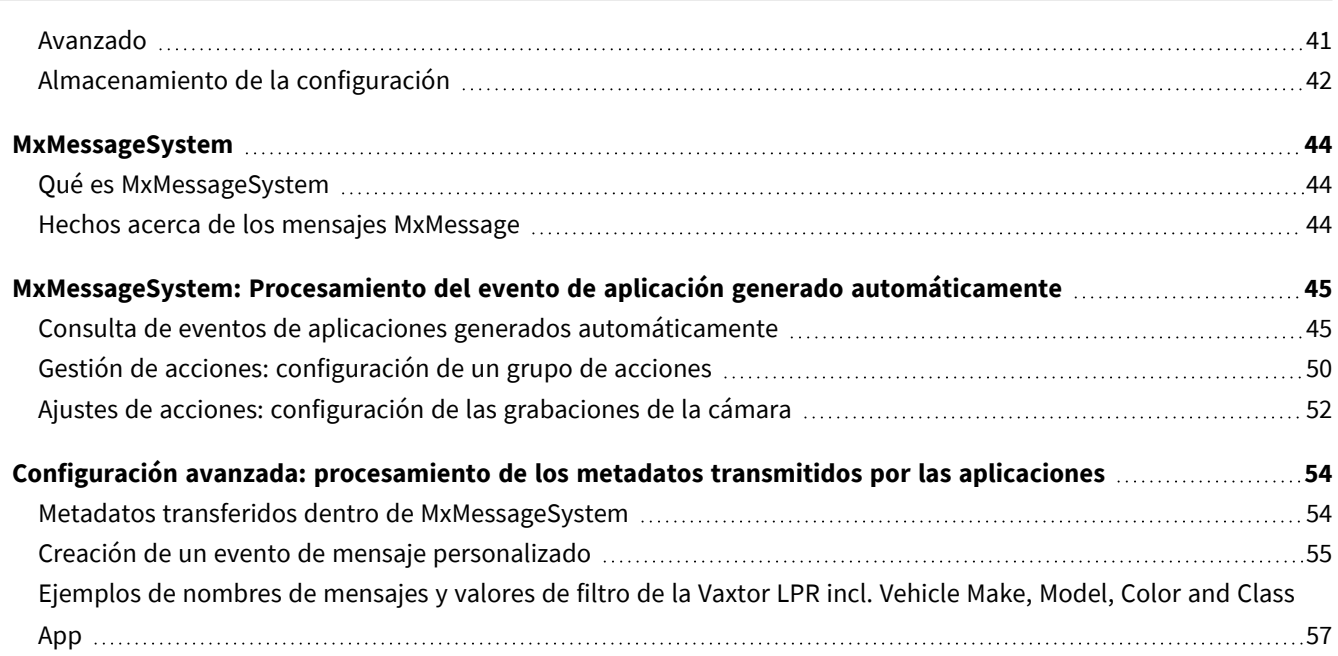

 $\overline{\phantom{a}}$ 

# 1

## <span id="page-4-0"></span>**Antes de empezar**

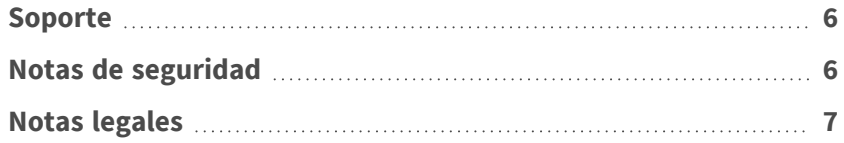

## <span id="page-5-0"></span>**Soporte**

Si necesita soporte técnico, póngase en contacto con su distribuidor MOBOTIX. Si su distribuidor no puede ayudarle, se pondrá en contacto con el canal de soporte para obtener una respuesta lo antes posible. Si dispone de acceso a Internet, puede abrir el servicio de soporte técnico de MOBOTIX para buscar información adicional y actualizaciones de software. Visite:

**[www.mobotix.com > Support > Help Desk \(www.mobotix.es > Soporte > Servicio de asistencia\)](https://www.mobotix.com/support/help-desk)**

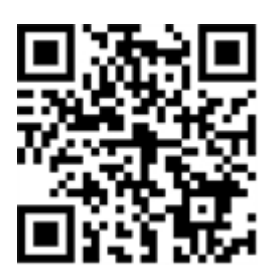

## <span id="page-5-1"></span>**Notas de seguridad**

- Este producto no debe utilizarse en lugares expuestos a riesgos de explosión.
- No utilice el producto en un lugar donde haya mucho polvo.
- Proteja el producto contra la entrada de humedad o agua en la carcasa.
- Instale este producto tal como se describe en este documento. Una instalación defectuosa puede dañar el producto.
- Este equipo no es adecuado para su uso en lugares donde es probable que haya niños presentes.
- Si utiliza un adaptador de Clase I, el cable de alimentación debe conectarse a una toma de corriente con una conexión a tierra adecuada.
- Para cumplir los requisitos de EN 50130-4 relativos al funcionamiento ininterrumpido de las fuentes de alimentación de los sistemas de alarma, se recomienda utilizar un sistema de alimentación ininterrumpida (SAI) para apoyar el suministro de alimentación del producto.
- Este equipo solo se debe conectar a redes PoE que no direccionen a otras redes.

### <span id="page-6-0"></span>**Notas legales**

### **Aspectos legales de la grabación de vídeo y sonido**

Debe cumplir todas las normativas de protección de datos para el control de vídeo y sonido cuando utilice productos MOBOTIX AG. Según la legislación nacional y la ubicación de instalación de las cámaras, la grabación de datos de vídeo y sonido puede estar sujeta a documentación especial o puede estar prohibida. Por lo tanto, todos los usuarios de productos MOBOTIX deben familiarizarse con todas las normativas aplicables y cumplir estas leyes. MOBOTIX AG no se hace responsable del uso ilegal de sus productos.

### **Declaración de conformidad**

Los productos de MOBOTIX AG están certificados de acuerdo con las normativas aplicables de la CE y de otros países. Puede encontrar las declaraciones de conformidad para los productos de MOBOTIX AG en [www.](https://www.mobotix.com/) [mobotix.com](https://www.mobotix.com/) en **Support > Download Center > Marketing & Documentation > Certificates & Declarations of Conformity** (Soporte > Centro de descargas > Marketing y documentación > Certificados y declaraciones de conformidad).

### **Declaración de RoHS**

Los productos de MOBOTIX AG cumplen plenamente con las restricciones de la Unión Europea sobre el uso de determinadas sustancias peligrosas en aparatos eléctricos y electrónicos (Directiva 2011/65/UE) (RoHS) en cuanto a su sujeción a estas normativas (para obtener la declaración de RoHS de MOBOTIX, consulte [www.](https://www.mobotix.com/) [mobotix.com](https://www.mobotix.com/), **Support > Download Center > Marketing & Documentation > Brochures & Guides > Certificates** [Soporte > Centro de descargas > Marketing y documentación > Folletos y guías > Certificados]).

### **Eliminación**

Los productos eléctricos y electrónicos contienen numerosos materiales valiosos. Por este motivo, le recomendamos que deseche los productos de MOBOTIX al final de su vida útil de acuerdo con todos los requisitos legales y normativas (o deposítelos en un centro de recogida municipal). Los productos de MOBOTIX no deben desecharse en la basura doméstica. Si el producto contiene alguna batería, deséchela por separado (los manuales del producto correspondientes contienen instrucciones específicas cuando el producto contiene alguna batería).

### **Descargo de responsabilidad**

MOBOTIX AG no asume ninguna responsabilidad por daños que sean a consecuencia de un uso inadecuado o de un incumplimiento de los manuales o de las normas y reglamentos aplicables. Se aplican nuestros términos y condiciones generales. Puede descargar la versión actual de los **Términos y condiciones generales** de nuestro sitio web en [www.mobotix.com,](https://www.mobotix.com/) haciendo clic en el enlace correspondiente en la parte inferior de cada página.

# <span id="page-7-0"></span>**Acerca de Vaxtor LPR incl. Vehicle Make, Model, Color and Class App**

#### **Identificación de vehículos utilizables en todo el mundo**

Según procesos de aprendizaje profundo, Vaxtor LPR incl. Vehicle Make, Model, Color and Class App reconoce las matrículas, pero también la marca, el modelo, el color y la clase (MMC) del vehículo. La aplicación se puede usar a velocidades máximas de 160 km/h (solo LPR) y 100 km/h (más MMC) en dos carriles y con una probabilidad de acierto extremadamente alta de más del 99 %.

Es posible definir específicamente vehículos bloqueados o que se deben buscar a través de listas de bloqueo o permiso. Por ejemplo, es posible abrir o bloquear automáticamente una puerta o barrera en una carretera de acceso.

- Un único pago permite un uso ilimitado (sujeto a licencia)
- Reconocimiento de matrículas con cobertura de países de todo el mundo
- Reconocimiento de la marca, el modelo, el color y la clase
- Precisión superior al 99 % y rendimiento a alta velocidad
- Posibilidad de uso de listas de bloqueo y permiso
- Interfaz de Smart Data integrada en la aplicación para la recuperación de datos con MxManagementCenter versión 2.4 o superior

<span id="page-7-1"></span>**ATENCIÓN!** Esta aplicación no admite sensores térmicos.

### **Interfaz de Smart Data para MxManagementCenter**

Esta aplicación cuenta con una interfaz de Smart Data para MxManagementCenter.

Con el sistema MOBOTIX Smart Data, los datos de transacciones se pueden vincular a las grabaciones de vídeo realizadas en el momento de las transacciones. Las fuentes de Smart Data pueden ser, por ejemplo, las aplicaciones MOBOTIX certificadas (no se requiere licencia) o fuentes de Smart Data generales (se requiere licencia), como sistemas TPV o sistemas de reconocimiento de matrículas.

El sistema Smart Data de MxManagementCenter permite buscar y revisar rápidamente cualquier actividad sospechosa. La barra Smart Data y la vista Smart Data están disponibles para buscar y analizar transacciones. La barra Smart Data proporciona una visión general directa de las transacciones más recientes (de las últimas 24 horas) y, por este motivo, resulta conveniente utilizarla para revisiones y búsquedas.

**AVISO!** Para obtener información sobre cómo usar el sistema Smart Data, consulte la ayuda online correspondiente del software de la cámara y MxManagementCenter.

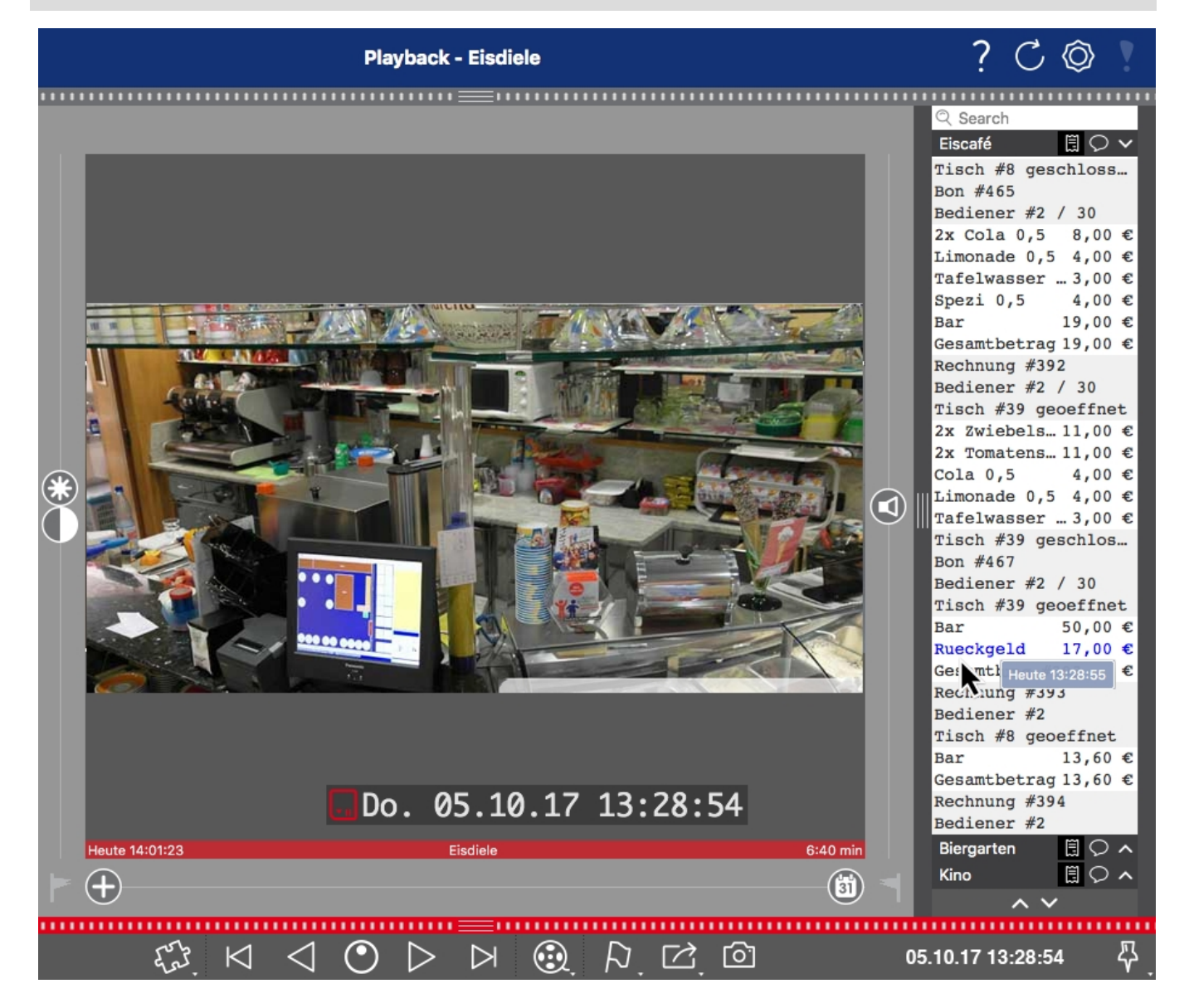

**Fig. 1: : Barra Smart Data en MxManagementCenter (ejemplo: sistema TPV)**

# <span id="page-9-0"></span>**Especificaciones técnicas**

### **Información del producto**

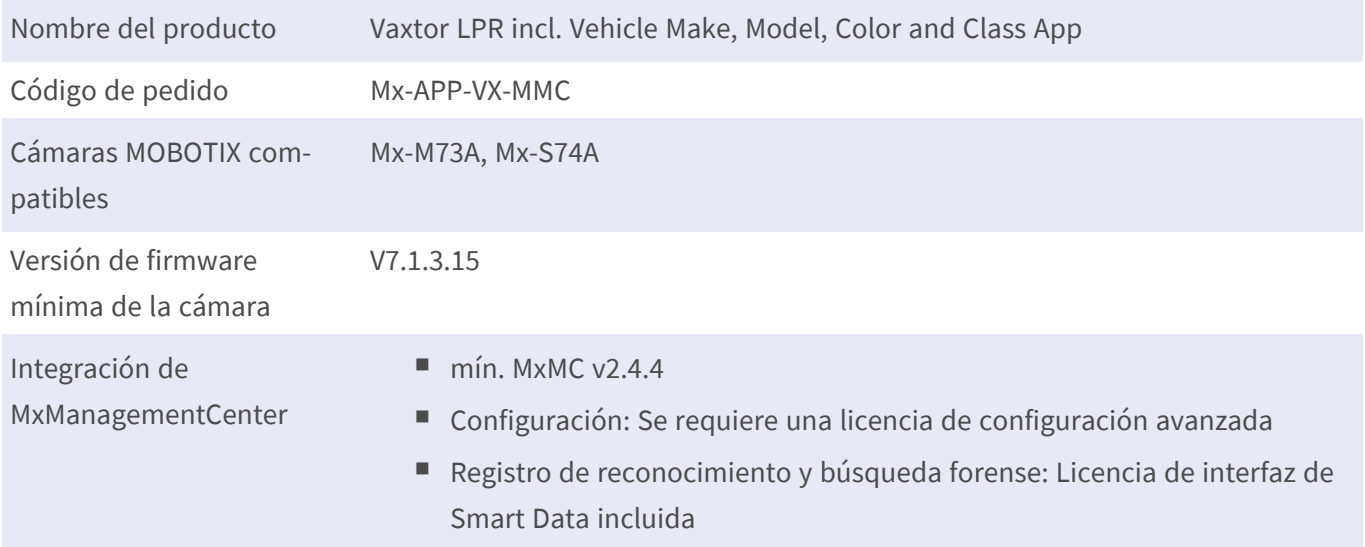

### **Características del producto**

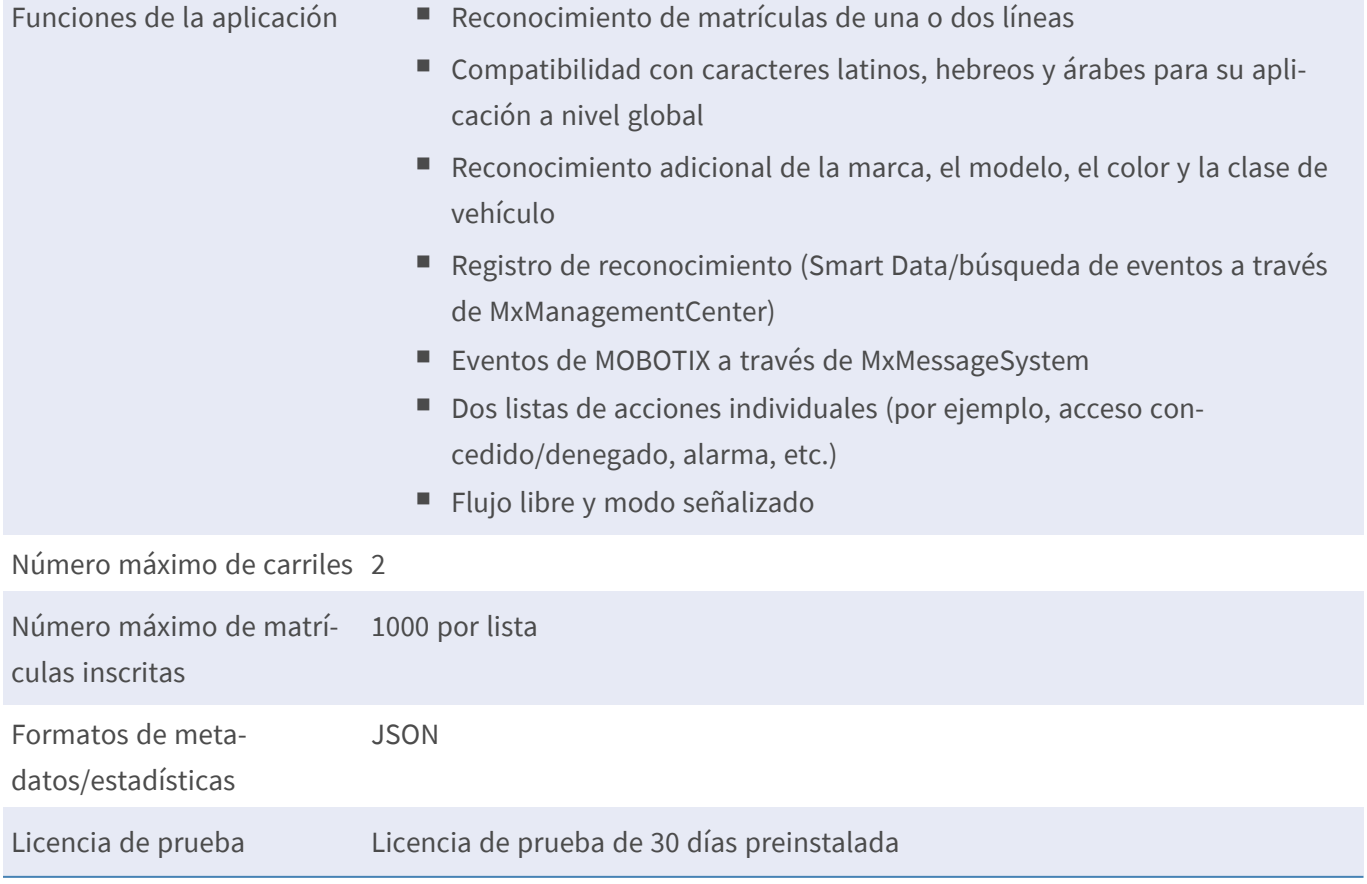

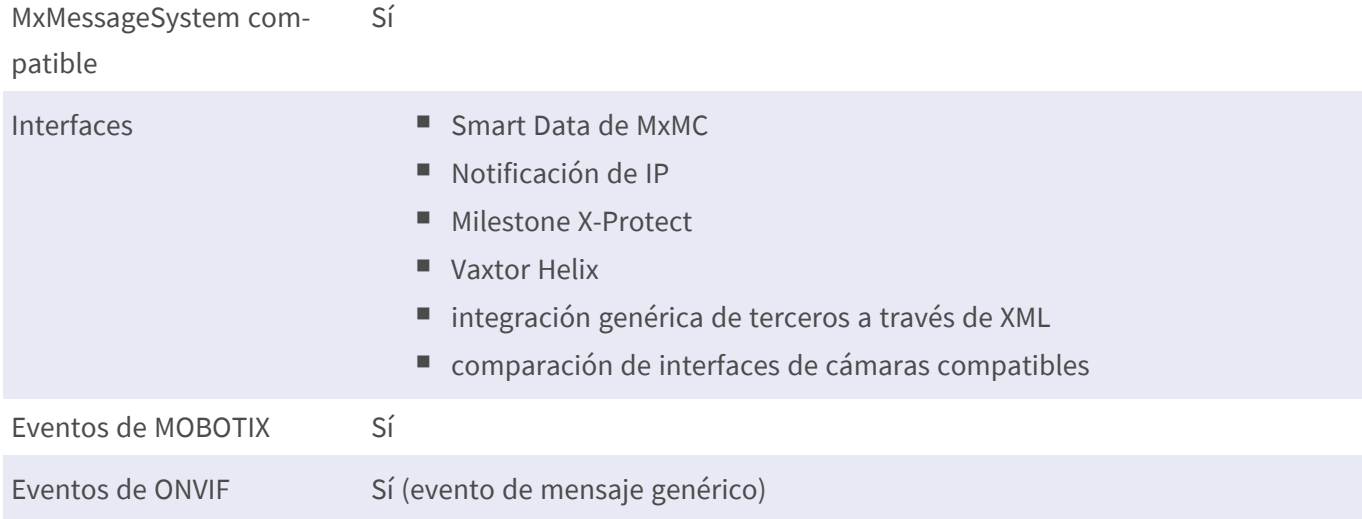

### **Vehículos admitidos**

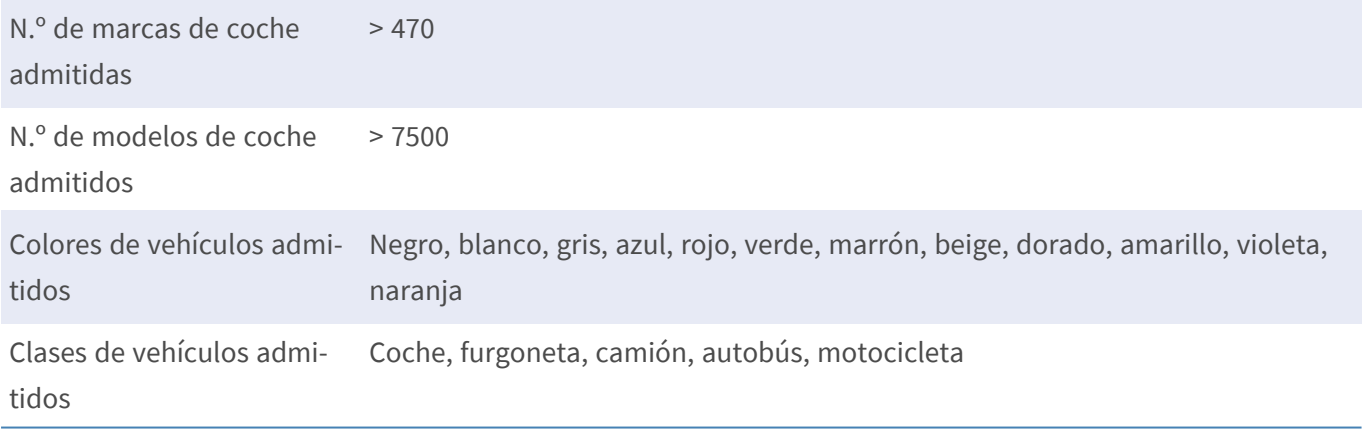

### **Países admitidos**

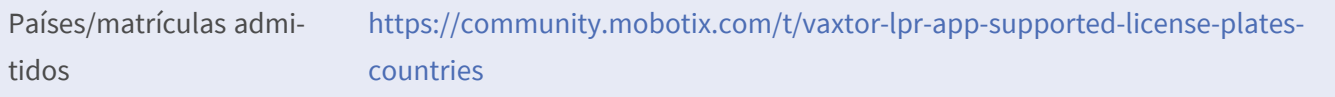

### **Requisitos de escena**

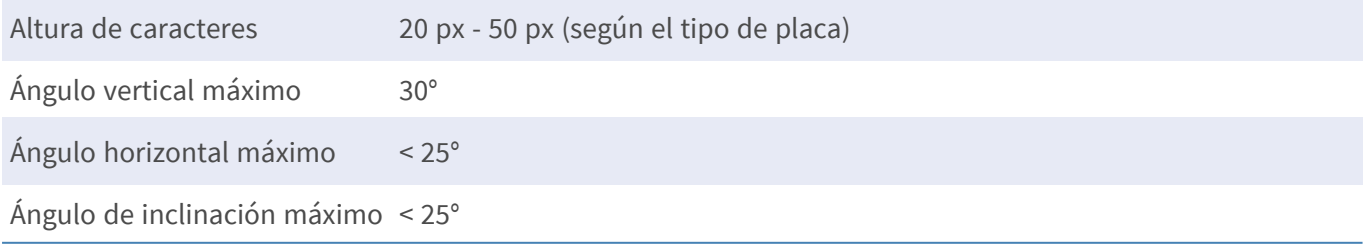

### **Especificaciones técnicas de la aplicación**

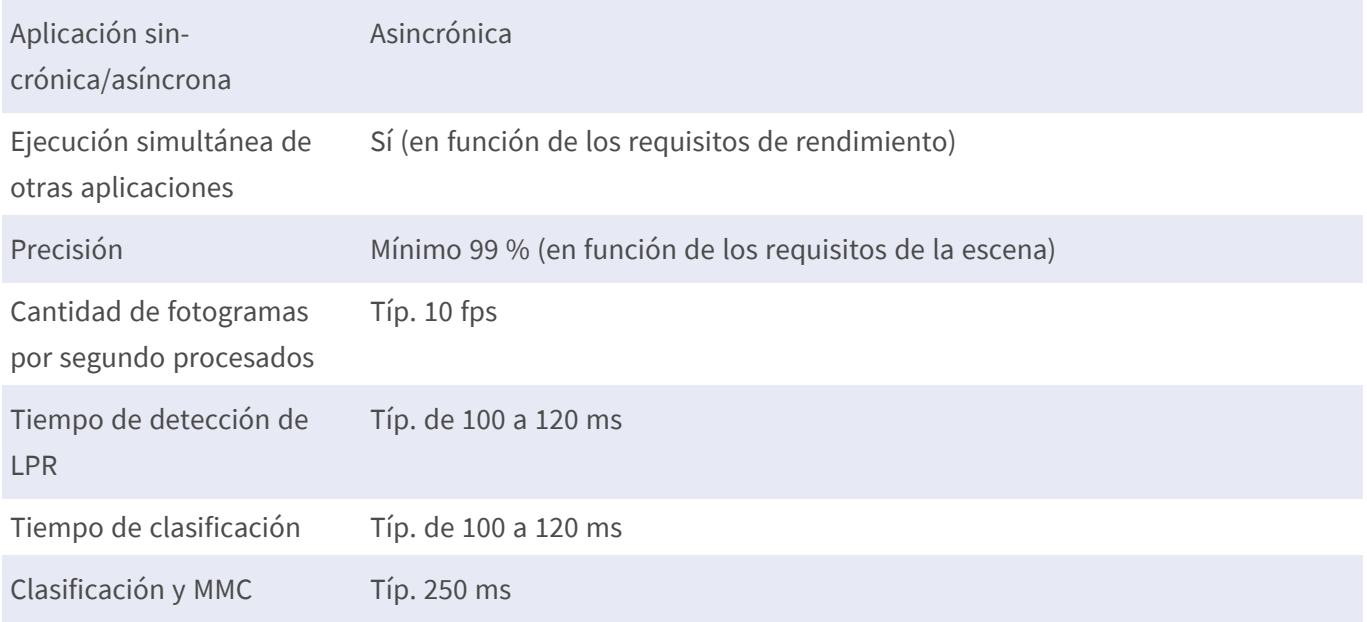

## <span id="page-12-0"></span>**Licencias de aplicaciones certificadas**

Las siguientes licencias están disponibles para la Vaxtor LPR incl. Vehicle Make, Model, Color and Class App:

- <sup>n</sup> **Licencia de prueba de 30 días** preinstalada
- licencia comercial permanente

El periodo de uso comienza con la activación de la interfaz de la aplicación (consulte [Activación de la interfaz](#page-24-0)  [de la aplicación certificada, p. 25](#page-24-0))

**AVISO!** Para comprar o renovar una licencia, póngase en contacto con su socio de MOBOTIX.

**AVISO!** Las aplicaciones generalmente vienen preinstaladas con el firmware. En ocasiones poco frecuentes, es necesario descargar las aplicaciones desde el sitio web e instalarlas. En ese caso, consulte **[www.](https://www.mobotix.com/support/download-center/dokumentation) [mobotix.com/es > Support > Download Center > Marketing & Documentation \(Soporte > Centro de](https://www.mobotix.com/support/download-center/dokumentation)  [descargas > Marketing y Documentación\)](https://www.mobotix.com/support/download-center/dokumentation)**, descargue e instale la aplicación.

## <span id="page-12-1"></span>**Activación de licencia de las aplicaciones certificadas en MxManagementCenter**

Tras el periodo de prueba, se deben activar las licencias comerciales para su uso con una clave de licencia válida.

### **Activación online**

Cuando reciba los ID de activación, actívelos en MxMC de la siguiente manera:

- 1. Seleccione en el menú **Window > Camera App Licenses** (Ventana > Licencias de aplicaciones de cámara).
- 2. Seleccione la cámara para la que desea utilizar la licencia y haga clic en **Select** (Seleccionar).

#### **Licencias de aplicaciones certificadas**

**Activación de licencia de las aplicaciones certificadas en MxManagementCenter**

| $\bullet\bullet\bullet$ | Camera Licenses                                                               |                      |
|-------------------------|-------------------------------------------------------------------------------|----------------------|
|                         | <b>MxManagementCenter</b>                                                     | 7                    |
| Cameras                 |                                                                               |                      |
| $@$ 10.3                |                                                                               | $\times$             |
| Name                    | Url                                                                           | <b>Serial Number</b> |
| mx10-10-38-40           | 10.10.38.40                                                                   | 10.10.38.40          |
| mx10-22-10-30           | 10.22.10.30                                                                   | 10.22.10.30          |
| M73 10-32-0-62          | 10.32.0.62                                                                    | 10.32.0.62           |
|                         |                                                                               |                      |
|                         |                                                                               |                      |
|                         |                                                                               |                      |
|                         |                                                                               |                      |
|                         |                                                                               |                      |
|                         |                                                                               |                      |
|                         |                                                                               |                      |
|                         |                                                                               |                      |
|                         |                                                                               | Select               |
|                         | Mobotix · Kaiserstrasse D-67722 Langmeil · info@mobotix.com · www.mobotix.com |                      |

**Fig. 2: Vista general de las licencias de aplicaciones de cámara en MxManagementCenter**

**AVISO!** Si es necesario, corrija el tiempo establecido en la cámara.

1. Es posible que se muestre una vista general de las licencias instaladas en la cámara. Haga clic en **Activate License** (Activar licencia).

| $\bullet$ $\bullet$                     | Carnera Licenses<br><b>MxManagementCenter</b>                                      |           | ?                          |
|-----------------------------------------|------------------------------------------------------------------------------------|-----------|----------------------------|
| < Camera License Status: mx10-251-1-235 |                                                                                    |           | Serial Number: 10.23.9.171 |
| Name                                    | Expiration                                                                         | Quantity  |                            |
| MxWheelDetector                         | Permanent                                                                          | Unlimited |                            |
| iot_plugin_a                            | Permanent                                                                          | Unlimited |                            |
| iot_plugin_b                            | Permanent                                                                          | Unlimited |                            |
| iot_plugin_c                            | Permanent                                                                          | Unlimited |                            |
| iot_plugin_d                            | Permanent                                                                          | Unlimited |                            |
| iot_plugin_e                            | Permanent                                                                          | Unlimited |                            |
| iot_plugin_f                            | Permanent                                                                          | Unlimited |                            |
| iot_plugin_g                            | Permanent                                                                          | Unlimited |                            |
| iot_plugin_h                            | Permanent                                                                          | Unlimited |                            |
| iot_plugin_i                            | Permanent                                                                          | Unlimited |                            |
|                                         | Camera time is incorrect. Please reset your camera time before activating Licenses |           | <b>Activate License</b>    |
|                                         | Mobotix · Kaiserstrasse D-67722 Langmeil · info@mobotix.com · www.mobotix.com      |           |                            |

**Fig. 3: Vista general de las licencias instaladas en la cámara**

**AVISO!** Si es necesario, corrija el tiempo establecido en la cámara.

- 2. Introduzca un ID de activación válido y especifique el número de licencias que se instalarán en el equipo.
- 3. Si desea obtener una licencia para otro producto, haga clic en . En la nueva fila, introduzca el ID de activación correspondiente y el número de licencias que desee.
- 4. Para eliminar una línea, haga clic en .
- 5. Una vez introducidos todos los ID de activación, haga clic en **Activate License Online** (Activar licencia online). Durante la activación, **MxMC** se conecta al servidor de licencias. Para ello, se requiere una conexión a Internet.

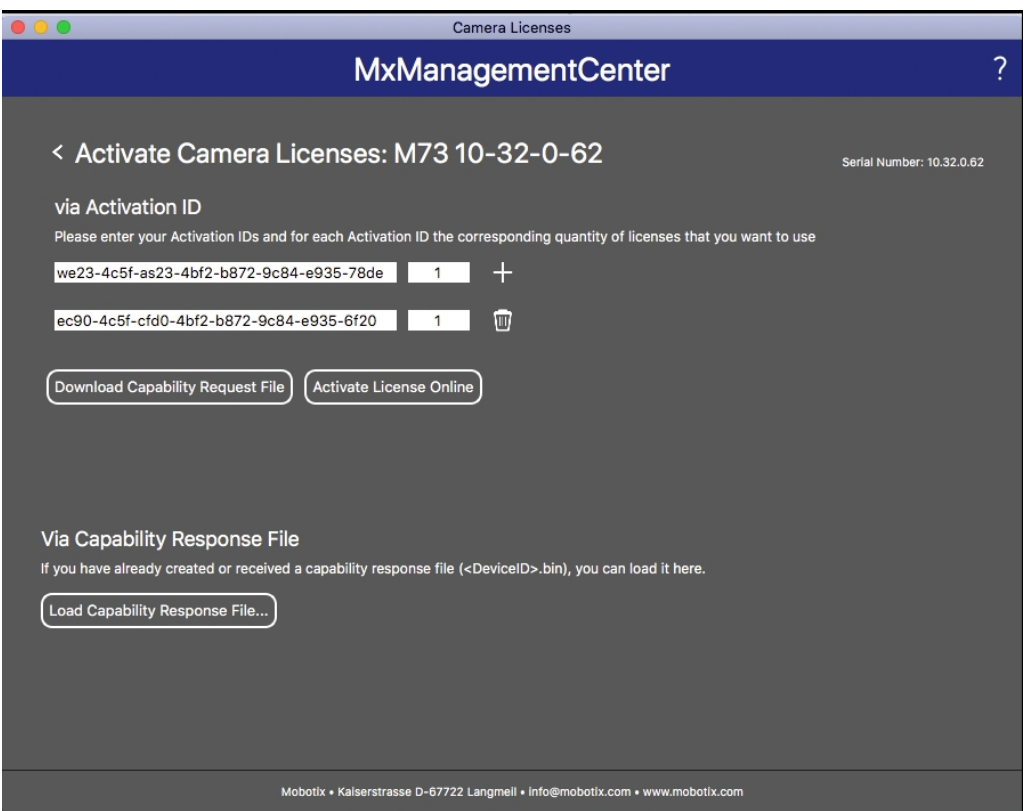

#### **Fig. 4: Cómo añadir licencias**

#### **Activación correcta**

Tras la activación, es necesario volver a iniciar sesión para que se apliquen los cambios. También puede volver al área de gestión de licencias.

#### **Error de activación (sin conexión a Internet)**

Si no se puede acceder al servidor de licencias, por ejemplo, porque no hay conexión a Internet, también es posible activar las aplicaciones sin conexión (consulte [Activación sin conexión, p. 15](#page-14-0)).

### <span id="page-14-0"></span>**Activación sin conexión**

Para la activación sin conexión, el socio o instalador del que adquirió las licencias puede generar un archivo de respuesta de capacidad (.bin) en el servidor de licencias para activarlas.

- 1. Seleccione en el menú **Window > Camera App Licenses** (Ventana > Licencias de aplicaciones de cámara).
- 2. Seleccione la cámara para la que desea utilizar la licencia y haga clic en **Select** (Seleccionar).

#### **Licencias de aplicaciones certificadas**

**Activación de licencia de las aplicaciones certificadas en MxManagementCenter**

| $\bullet\bullet\bullet$ | Camera Licenses                                                               |                      |
|-------------------------|-------------------------------------------------------------------------------|----------------------|
|                         | <b>MxManagementCenter</b>                                                     | $\overline{\cdot}$   |
| Cameras                 |                                                                               |                      |
| $@$ 10.3                |                                                                               | $\times$             |
| Name                    | Url                                                                           | <b>Serial Number</b> |
| mx10-10-38-40           | 10.10.38.40                                                                   | 10.10.38.40          |
| mx10-22-10-30           | 10.22.10.30                                                                   | 10.22.10.30          |
| M73 10-32-0-62          | 10.32.0.62                                                                    | 10.32.0.62           |
|                         |                                                                               |                      |
|                         |                                                                               |                      |
|                         |                                                                               |                      |
|                         |                                                                               |                      |
|                         |                                                                               |                      |
|                         |                                                                               |                      |
|                         |                                                                               |                      |
|                         |                                                                               |                      |
|                         |                                                                               | Select               |
|                         | Mobotix . Kaiserstrasse D-67722 Langmeil . info@mobotix.com . www.mobotix.com |                      |

**Fig. 5: Vista general de las licencias de aplicaciones de cámara en MxManagementCenter**

**AVISO!** Si es necesario, corrija el tiempo establecido en la cámara.

3. Es posible que se muestre una vista general de las licencias instaladas en la cámara. Haga clic en **Activate License** (Activar licencia).

| $\bullet$ $\bullet$                     | Carnera Licenses<br><b>MxManagementCenter</b>                                      |           | ?                          |
|-----------------------------------------|------------------------------------------------------------------------------------|-----------|----------------------------|
| < Camera License Status: mx10-251-1-235 |                                                                                    |           | Serial Number: 10.23.9.171 |
| Name                                    | Expiration                                                                         | Quantity  |                            |
| MxWheelDetector                         | Permanent                                                                          | Unlimited |                            |
| iot_plugin_a                            | Permanent                                                                          | Unlimited |                            |
| iot_plugin_b                            | Permanent                                                                          | Unlimited |                            |
| iot_plugin_c                            | Permanent                                                                          | Unlimited |                            |
| iot_plugin_d                            | Permanent                                                                          | Unlimited |                            |
| iot_plugin_e                            | Permanent                                                                          | Unlimited |                            |
| iot_plugin_f                            | Permanent                                                                          | Unlimited |                            |
| iot_plugin_g                            | Permanent                                                                          | Unlimited |                            |
| iot_plugin_h                            | Permanent                                                                          | Unlimited |                            |
| iot_plugin_i                            | Permanent                                                                          | Unlimited |                            |
|                                         | Camera time is incorrect. Please reset your camera time before activating Licenses |           | <b>Activate License</b>    |
|                                         | Mobotix · Kaiserstrasse D-67722 Langmeil · info@mobotix.com · www.mobotix.com      |           |                            |

**Fig. 6: Vista general de las licencias instaladas en la cámara**

**AVISO!** Si es necesario, corrija el tiempo establecido en la cámara.

- 4. Introduzca un ID de activación válido y especifique el número de licencias que se instalarán en el equipo.
- 5. Si desea obtener una licencia para otro producto, haga clic en . En la nueva fila, introduzca el **ID de activación** correspondiente y el número de licencias que desee.
- 6. Si es necesario, haga clic en  $\Box$  para eliminar una línea.
- 7. Una vez introducidos todos los ID de activación, haga clic en **Download Capability Request File (.lic)** (Descargar archivo de solicitud de capacidad [.lic]) y envíeselo a su socio o instalador.

**AVISO!** Este archivo permite al socio o instalador del que adquirió las licencias generar un archivo de respuesta de capacidad (.bin) en el servidor de licencias.

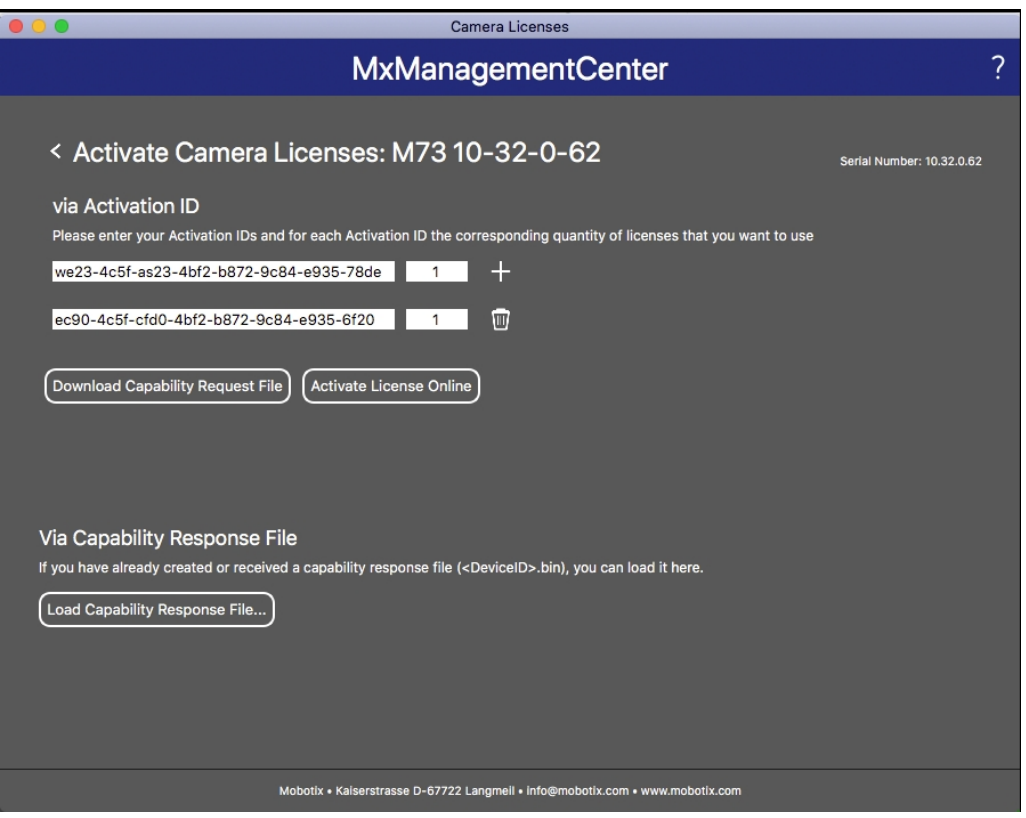

#### **Fig. 7: Cómo añadir licencias**

8. Haga clic en Load Capability Response File (Cargar archivo de respuesta de capacidad) y siga las instrucciones.

#### **Activación correcta**

Tras la activación, es necesario volver a iniciar sesión para que se apliquen los cambios. También puede volver al área de gestión de licencias.

## <span id="page-17-0"></span>**Gestión de licencias en MxManagementCenter**

En MxManagementCenter puede administrar cómodamente todas las licencias que se han activado para una cámara.

- 1. Seleccione en el menú **Window > Camera App Licenses** (Ventana > Licencias de aplicaciones de cámara).
- 2. Seleccione la cámara para la que desea utilizar la licencia y haga clic en **Select** (Seleccionar).

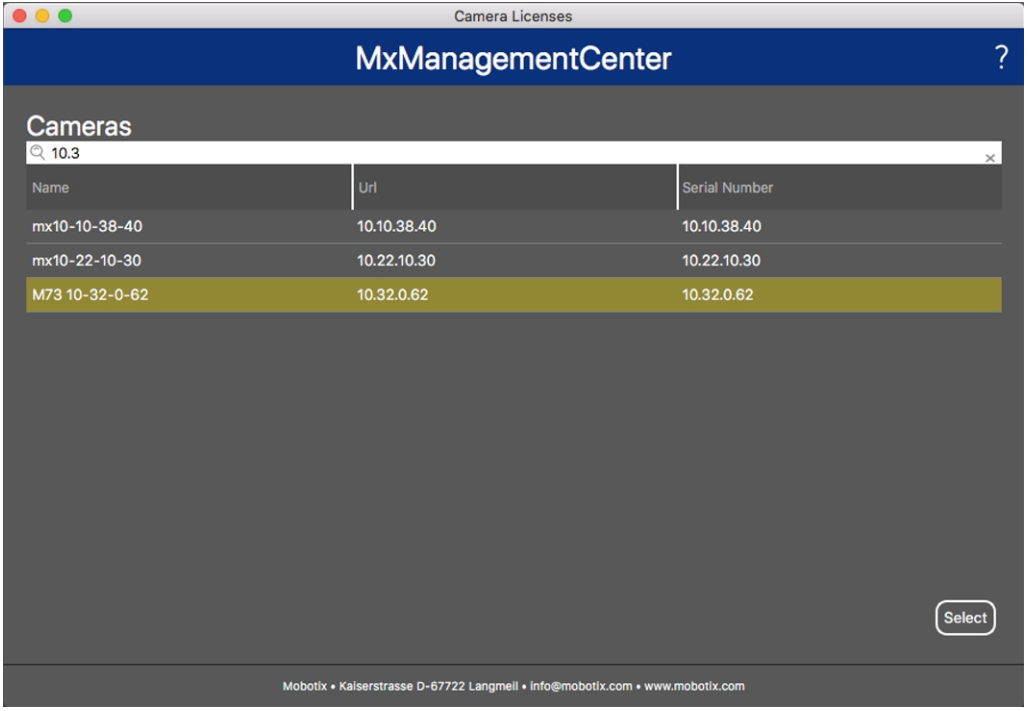

#### **Fig. 8: Vista general de las licencias de aplicaciones de cámara en MxManagementCenter**

Es posible que se muestre una vista general de las licencias instaladas en la cámara.

| $\bullet$ $\bullet$                             | Camera Licenses                                                                    |           |                            |
|-------------------------------------------------|------------------------------------------------------------------------------------|-----------|----------------------------|
|                                                 | <b>MxManagementCenter</b>                                                          |           |                            |
| < Camera License Status: mx10-251-1-235<br>Name | Expiration                                                                         | Quantity  | Serial Number: 10.23.9.171 |
| MxWheelDetector                                 | Permanent                                                                          | Unlimited |                            |
| iot_plugin_a                                    | Permanent                                                                          | Unlimited |                            |
|                                                 |                                                                                    |           |                            |
| iot_plugin_b                                    | Permanent                                                                          | Unlimited |                            |
| iot_plugin_c                                    | Permanent                                                                          | Unlimited |                            |
| iot_plugin_d                                    | Permanent                                                                          | Unlimited |                            |
| iot_plugin_e                                    | Permanent                                                                          | Unlimited |                            |
| iot_plugin_f                                    | Permanent                                                                          | Unlimited |                            |
| iot_plugin_g                                    | Permanent                                                                          | Unlimited |                            |
| iot_plugin_h                                    | Permanent                                                                          | Unlimited |                            |
| iot_plugin_i                                    | Permanent                                                                          | Unlimited |                            |
|                                                 | Camera time is incorrect. Please reset your camera time before activating Licenses |           | <b>Activate License</b>    |
|                                                 | Mobotix · Kaiserstrasse D-67722 Langmeil · info@mobotix.com · www.mobotix.com      |           |                            |

**Fig. 9: Vista general de las licencias instaladas en la cámara**

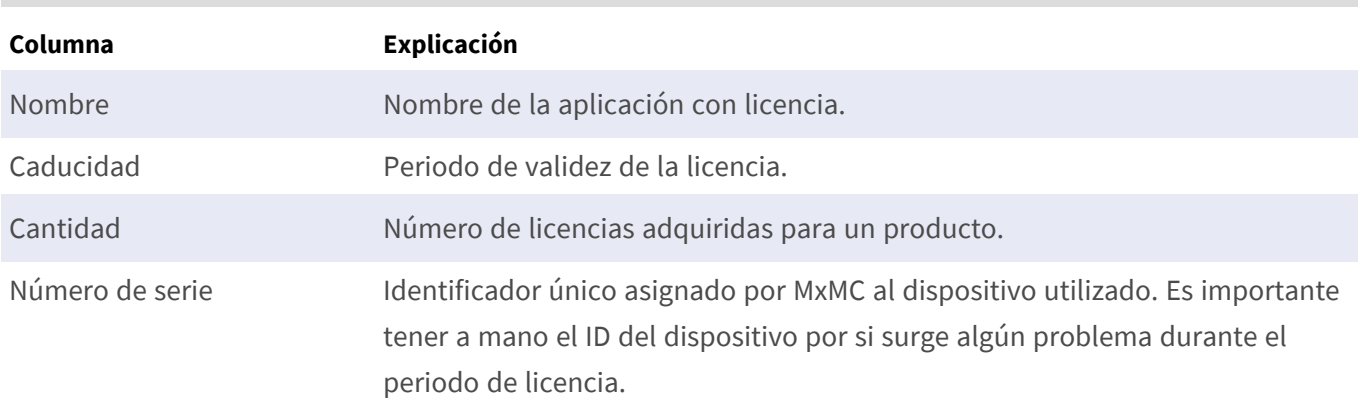

**AVISO!** Si es necesario, corrija el tiempo establecido en la cámara.

#### **Sincronización de licencias con el servidor**

Cuando se inicia el programa, no se produce una sincronización automática de las licencias entre el equipo y el servidor de licencias. Por lo tanto, debe hacer clic en **Update** (Actualizar) para volver a cargar las licencias desde el servidor.

#### **Actualización de licencias**

Para actualizar licencias temporales, haga clic en **Activate Licenses** (Activar licencias). Se abre el cuadro de diálogo para actualizar o activar licencias.

**AVISO!** Se necesitan derechos de administrador para sincronizar y actualizar las licencias.

## <span id="page-19-0"></span>**Requisitos de cámara, imagen y escena**

La cámara debe configurarse de modo que la combinación de la distancia, la distancia focal del objetivo y la resolución de la cámara proporcionen una imagen que pueda ser analizada con precisión por el OCR. Por lo tanto, se deben cumplir los siguientes requisitos previos para la escena:

### **Calidad de la matrícula que se va a capturar en la imagen**

- La matrícula debe tener alto contraste y ser claramente legible, es decir, debe estar lo más limpia posible, sin abolladuras ni agujeros y tener una buena iluminación.
- La matrícula debe ser rectangular
- <sup>n</sup> Altura mínima de los caracteres
	- El objetivo de un sistema ALPR es capturar una imagen con una matrícula que pueda leerse bien. Para lograrlo, los caracteres de la matrícula deben tener una altura entre 20 y 30 píxeles para formatos de matrículas más grandes (por ejemplo, matrículas de la UE de 50 cm) y aproximadamente 25-35 píxeles para matrículas de estilo EE.UU., que son físicamente más pequeñas y tienen un ancho de trazo de caracteres más estrecho en muchos estados).
	- Algunas matrículas árabes y de Oriente Medio son todavía más pequeñas y necesitarán una altura de píxeles de caracteres incluso superior, por ejemplo de 30-40 píxeles. Por ejemplo, en Abu Dabi, los caracteres pequeños junto a los caracteres principales o encima de estos tienen solo 3 cm de alto y pueden requerir una resolución mucho mayor de la cámara.

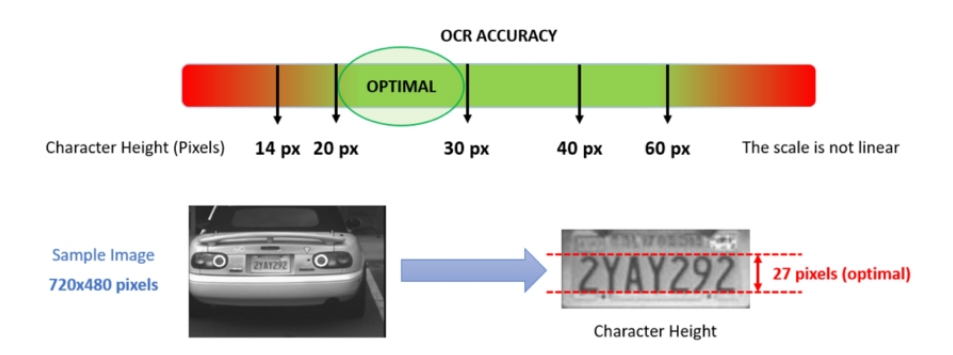

**Fig. 10: Altura mínima de los caracteres**

■ Ángulo de rotación máximo:

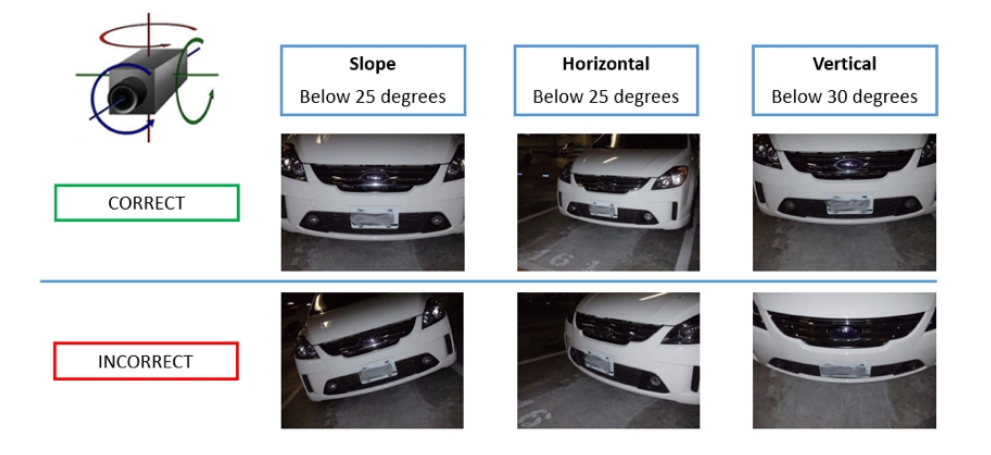

**Fig. 11: Ángulo de rotación máximo**

- Vertical: **< 30°**
- Pendiente: **< 25°**
- <sup>n</sup> Horizontal: **< 25°**

### **Frecuencia de imagen**

La selección de la frecuencia de imagen correcta influye significativamente en la calidad del reconocimiento. Para las cámaras ALPR, se recomiendan las siguientes frecuencias de imagen:

#### **Ejemplos de frecuencias de imagen recomendadas**

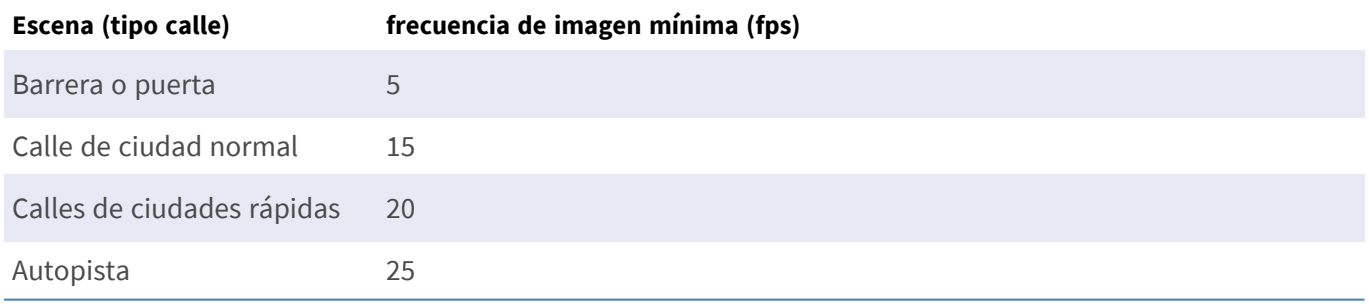

### **Velocidad de obturación (tiempo de exposición)**

La velocidad de obturación, también conocida como "tiempo de exposición", es el tiempo durante el cual se abre el obturador de la cámara para exponer el sensor de la cámara a la luz. La velocidad de obturación se mide en segundos o fracciones de segundo. Cuanto mayor sea el denominador, más rápida será la velocidad. Por ejemplo, 1/250 sería la ducentésima quincuagésima parte de un segundo o cuatro milisegundos. *(1 segundo = 1000 milisegundos)*

#### **Ejemplos de tiempos de exposición recomendados**

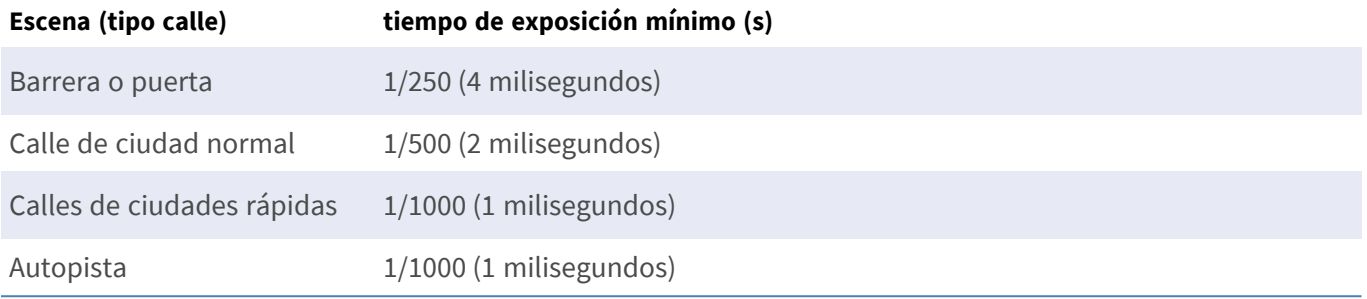

**AVISO!** El tiempo de exposición debe ajustarse de acuerdo con las condiciones de luz.

### **Resolución**

La resolución de la cámara determina la cantidad de detalle que se puede capturar. Cuanto más pequeño sea el detalle del objeto, mayor será la resolución necesaria. Existen varios factores que determinan el detalle capturado:

- Resolución (tamaño de píxel) del sensor de la cámara. Este sensor (normalmente CMOS) es en el que finalmente incide la luz y una cámara IP típica tiene una resolución de 2 o 4 megapíxeles.
- Resolución del sistema electrónico de la cámara. La mayoría de las cámaras CCTV pueden admitir un mínimo de 1920 x 1080, pero se pueden ajustar en una resolución más baja si no es necesario.
- Calidad y distancia focal del objetivo. La calidad de la óptica puede ser importante en circunstancias difíciles. La distancia focal (factor de zoom) determina el campo de visión que se puede ver.
- La calidad de las imágenes puede verse influenciada por factores como el tipo de iluminación utilizado.

#### **Ejemplos de resoluciones recomendadas**

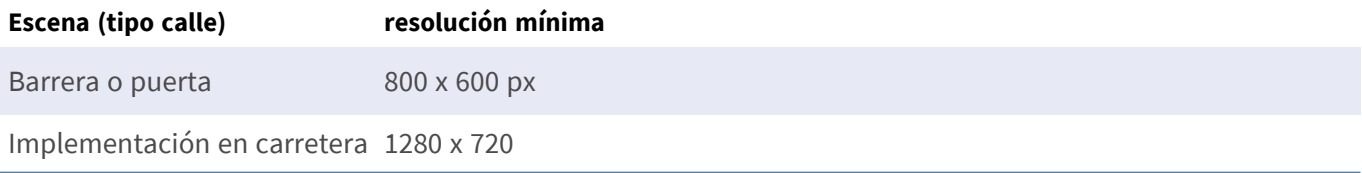

### **Distancia focal**

La distancia focal del objetivo determina "cómo de cerca" está la imagen. Por lo general, se expresa en milímetros (por ejemplo, 6 mm, 25 mm o 50 mm).

La distancia focal define el ángulo de visión (cuánto de la escena se capturará) y el aumento (lo grandes que serán los elementos individuales). Cuanto mayor sea la distancia focal, más estrecho será el ángulo de visión y mayor será el aumento. Cuanto menor sea la distancia focal, más ancho será el ángulo de visión y menor será el aumento.

En el caso de objetivos con zoom, se indican tanto la longitud focal mínima como la máxima, por ejemplo, 10–40 mm.

#### **Ejemplos de distancia focal recomendada**

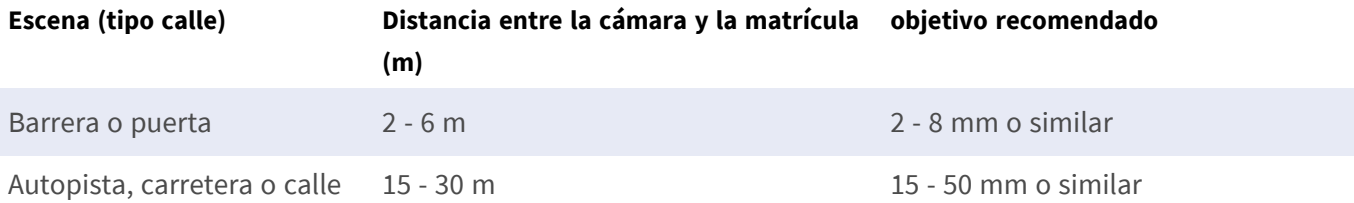

**AVISO!** El objetivo debe contar con **corrección de infrarrojos** para evitar que las imágenes queden desenfocadas. Se deben usar objetivos con corrección de infrarrojos tanto en las cámaras diurnas/nocturnas como en las cámaras en blanco y negro en todas las condiciones de iluminación para lograr una imagen totalmente nítida.

### **Iluminación infrarroja**

Los iluminadores de infrarrojos (o IR) están diseñados para proporcionar iluminación adicional que la cámara puede ver, pero los seres humanos normalmente no. En condiciones de poca luz, un iluminador de IR se utiliza como un foco para facilitar el reconocimiento durante las 24 horas. Puede penetrar en la oscuridad y en menor medida en la niebla, la lluvia y la nieve, y elimina la incoherencia de la luz ambiental.

Los iluminadores de infrarrojos proporcionan luz en el campo de visión de la cámara para producir la calidad de imagen deseada, iluminar el área y reflejar la matrícula.

Para ALPR, se recomienda que la cámara siempre tenga un iluminador de infrarrojos. Este puede estar incorporado en la cámara o se puede añadir como una unidad externa, lo que permite ubicarlo muy cerca del objetivo de la cámara.

## <span id="page-22-0"></span>**Recomendaciones para el montaje y ajuste.**

- Si desea reconocer las matrículas en varios carriles, por lo general se recomienda montar la cámara en un travesaño.
- Utilice un LED IR para reconocer las matrículas por la noche o en condiciones de poca luz.
- La velocidad de obturación debe ser lo suficientemente alta para reducir la luz de los faros delanteros del coche durante la noche (generalmente es de aproximadamente 1/1000). Tenga en cuenta que una velocidad de obturación demasiado alta puede oscurecer los bordes de las líneas (especialmente las sombras).
- La profundidad de enfoque es un parámetro muy importante. Si está usando una cámara con un objetivo con montura CS, utilice un objetivo fijo. Los objetivos fijos son mejores para el reconocimiento de matrículas debido a su mayor profundidad de enfoque. También se recomienda encarecidamente usar objetivos megapíxel.
- <sup>n</sup> Observe las condiciones de iluminación cambiantes (p. ej., debido al amanecer y la puesta del sol) cuando elija el lugar de montaje. Los haces de luz solar directa pueden distorsionar una imagen. Si los coches están orientados hacia la luz solar directa, plantéese el uso de un objetivo con modo de iris automático.
- Si monta una cámara en un poste junto a la carretera, compruebe cómo reacciona el poste a los vehículos pesados o a un convoy de coches. Algunos postes tienen un temblor tangible, lo que podría hacer que el reconocimiento de matrículas sea casi imposible.
- Se recomienda reducir WDR y BLC. En la mayoría de los casos, estos ajustes harán que la imagen sea más bonita, pero a costa de difuminar detalles como los bordes de las letras en la matrícula. Por la misma razón, mantenga la reducción de ruido digital lo más baja posible.
- En ciertas condiciones poco frecuentes, puede haber casos de detecciones falsas; por ejemplo, porque se reconocen partes de la imagen que parecen estructural o semánticamente similares a una matrícula (por ejemplo, vallas o anuncios). Para minimizar esto:
- Ajuste la región de interés según corresponda. Puede ser una buena idea hacerla más pequeña o cambiar su forma, omitiendo las partes que podrían causar una detección falsa.
- <sup>n</sup> Ajuste la configuración mínima y máxima de la matrícula según las instrucciones superiores; no deje un valor predeterminado de 130 - 300.
- Puede haber casos en los que el rendimiento sea óptimo al cambiar el ángulo del objetivo o al mover la cámara. En algunos casos, es mejor capturar una matrícula delantera.

# <span id="page-24-0"></span>**Activación de la interfaz de la aplicación certificada**

**ATENCIÓN!** La Vaxtor LPR incl. Vehicle Make, Model, Color and Class App no tiene en cuenta las áreas oscuras definidas para la imagen en directo. Por lo tanto, no hay pixelado en áreas oscuras mientras se configura la aplicación y durante el análisis de la imagen por parte de la aplicación.

**AVISO!** El usuario debe tener acceso al menú de configuración (http(s)://<Dirección IP de la cámara>/control). Verifique los derechos de usuario de la cámara.

1. En la interfaz web de la cámara, abra: **Setup Menu > Certified App Settings** (Menú de configuración > Ajustes de la aplicación certificada) (http(s)://<Dirección IP de la cámara>/control/app\_config).

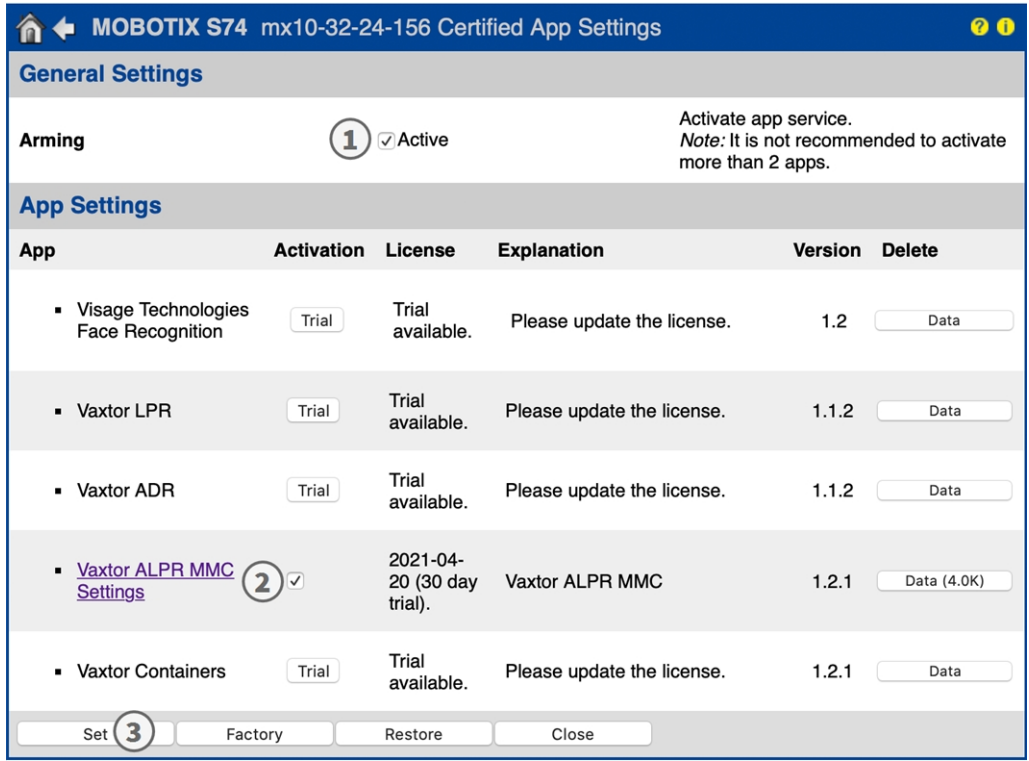

#### **Fig. 12: Activación de aplicaciones certificadas**

- 2. En **General Settings** (Ajustes generales), active la opción **Arming** (Armado) ① del servicio de la aplicación (consulte la captura de pantalla).
- 3. En **App Settings** (Ajustes de la aplicación), marque la opción **Activation** (Activación) ② y haga clic en **Set** (Establecer) ③ .
- 4. Haga clic en el nombre de la aplicación que desee configurar para abrir su interfaz de usuario.

5. Para obtener información sobre la configuración de la aplicación, consulte [Configuración de la Vaxtor LPR](#page-26-0)  [incl. Vehicle Make, Model, Color and Class App, p. 27](#page-26-0)

# <span id="page-26-0"></span>**Configuración de la Vaxtor LPR incl. Vehicle Make, Model, Color and Class App**

**AVISO!** Para obtener el mejor rendimiento y los mejores resultados en el procesamiento de LPR y ADR, asegúrese de tener la escena configurada para cumplir con los [Requisitos de cámara, imagen y escena, p. 20](#page-19-0).

**ATENCIÓN!** El usuario debe tener acceso al menú de configuración (http(s)://<Dirección IP de la cámara>/control). Verifique los derechos de usuario de la cámara.

- 1. En la interfaz web de la cámara, abra: **Setup Menu > Certified App Settings** (Menú de configuración > Ajustes de la aplicación certificada) (http(s)://<Dirección IP de la cámara>/control/app\_config).
- 2. Haga clic en el nombre de la **Vaxtor LPR incl. Vehicle Make, Model, Color and Class App**.

La ventana de configuración de la aplicación aparece con las siguientes opciones:

## <span id="page-27-0"></span>**Configuración básica**

Se pueden seleccionar varios países de más a menos probabilidad de incidencia. Por lo tanto, se deben tener en cuenta las siguientes configuraciones:

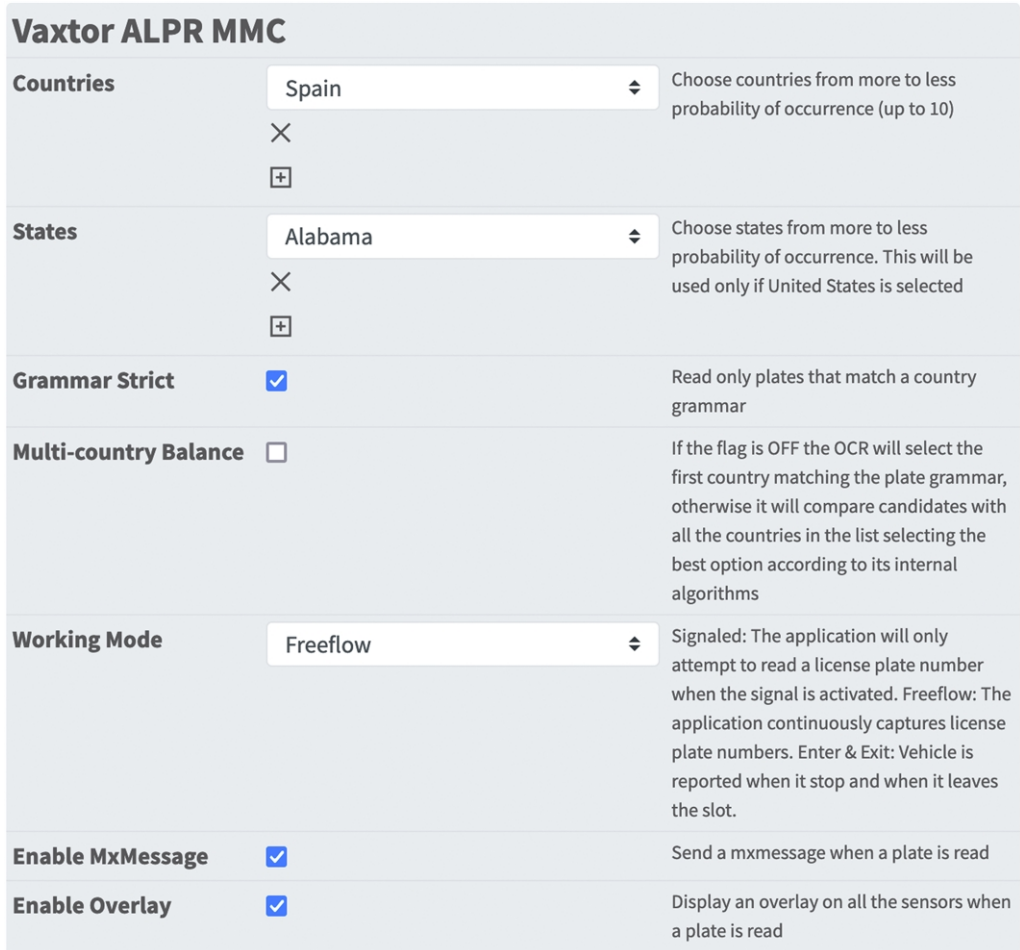

#### **Fig. 13: Zonas de reconocimiento**

**Countries (Países):** seleccione al menos un país y asegúrese de hacerlo de más a menos probabilidad de incidencia.

Para agregar un país, selecciónelo y haga clic en el botón **+**.

Para eliminar un país, haga clic en el botón **x** junto a él.

**Estados:** *se utilizará solo si se selecciona Estados Unidos.* seleccione al menos un país y asegúrese de hacerlo de más a menos probabilidad de incidencia.

**AVISO!** El mismo motor neural (empleado para adaptar las formas de los caracteres) se utiliza para todo Estados Unidos. Al seleccionar el estado, simplemente se carga la sintaxis (gramática) posible de esos estados para ayudar con la letra O y el número cero, por ejemplo. Se seguirán reconociendo otros estados que no estén en la lista.

**Grammar Strict (Gramática estricta):** marque esta opción para forzar que el motor solo utilice la sintaxis de los países o estados seleccionados. No se notificarán las matrículas que no coincidan con estas reglas. Esta es la opción recomendada para usar ALPR para el control de acceso donde se requieren coincidencias exactas.

**AVISO!** En Estados Unidos, las mismas matrículas de otros estados diferentes pueden detectarse en carretera en un estado. La configuración recomendada es DESACTIVADO.

**Multi country Balance (Balance de varios países):** Esta opción solo se aplica cuando se define más de un país en la lista de países seleccionados. Si el indicador está desactivado (predeterminado), el OCR seleccionará el primer país que coincida con la gramática de la matrícula. En caso contrario, comparará los candidatos con todos los países de la lista y seleccionará la mejor opción según sus algoritmos internos.

**AVISO!** Mantenga esta opción desactivada a menos que exista una alta probabilidad de que haya matrículas de diferentes países en cantidades iguales. Por ejemplo, en la frontera entre dos países.

**Working Mode (Modo de funcionamiento):** Están disponibles los siguientes modos:

**Free flow (Flujo libre):** la aplicación captura continuamente los números de matrícula.

**Signaled (Señalizado):** la aplicación solo intentará leer un número de matrícula cuando se active la señal (notificación).

**AVISO!** En el modo señalizado, se enviará un identificador de señal con el evento de señal.

**MxMessage:** marque esta opción para activar el procesamiento de eventos LPR (MMC) en MxMessageSystem.

**Enable Overlay (Habilitar superposición):** marque esta opción para habilitar la visualización del resultado del reconocimiento de matrículas en la vista en directo.

## <span id="page-28-0"></span>**Áreas de reconocimiento**

Un área de reconocimiento es un área dentro del marco de vídeo donde se realiza el análisis de OCR. Puede dibujar un polígono y elegir si el área en la que desea buscar matrículas está dentro o fuera de esta región. Puede establecer varias áreas para respetar situaciones complejas.

**AVISO!** El uso del área de reconocimiento puede disminuir el tiempo de procesamiento de OCR y reducir también los falsos positivos. Tenga en cuenta que todo el código del contenedor debe estar dentro o fuera del área de reconocimiento para superar la prueba.

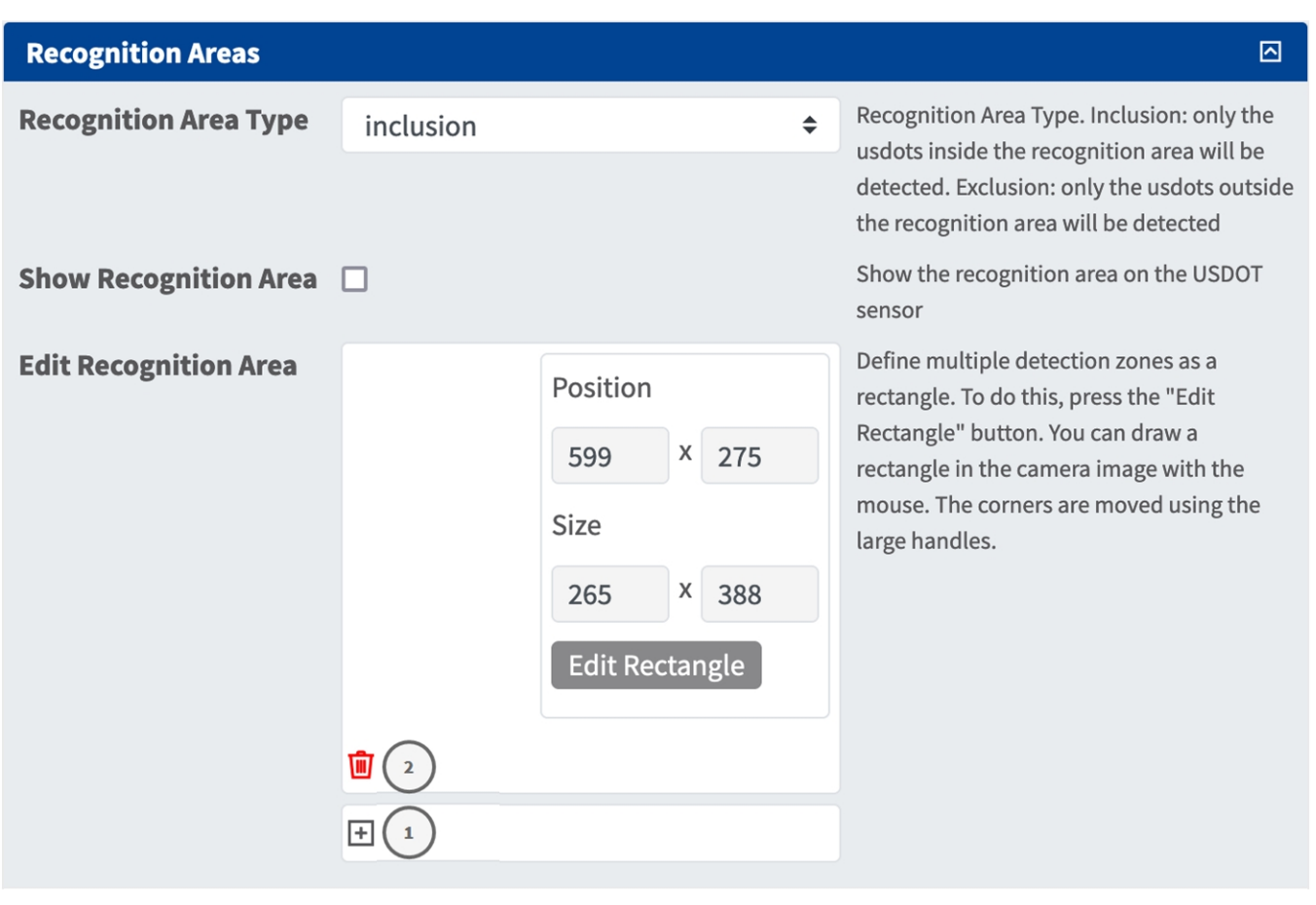

**Fig. 14: Áreas de reconocimiento**

**Recognition Area Type (Tipo de área de reconocimiento):** marque esta opción para activar el envío de eventos de acuerdo con la siguiente configuración

**Inclusion** (Inclusión): solo se detectarán las matrículas dentro del área de reconocimiento.

**Exclusion** (Exclusión): solo se detectarán las matrículas fuera del área de reconocimiento.

**Show Recognition Area (Mostrar área de reconocimiento):** marque esta opción para mostrar el área de reconocimiento en el sensor de LPR.

#### **Cómo dibujar un área de reconocimiento**

- 1. Haga clic en el icono **más** ① para cambiar a la imagen en directo.
- 2. En la vista en directo, simplemente haga clic y arrastre un área de reconocimiento rectangular.
- 3. Arrastre los puntos de las esquinas para ajustar el área de reconocimiento.
- 4. En la esquina superior derecha de la vista activa, haga clic en **Enviar** para adoptar las coordenadas del rectángulo.
- 5. De manera opcional, haga clic en el icono de **papelera** ② para eliminar el área de reconocimiento.

## <span id="page-30-0"></span>**Gestión de listas**

Puede definir una lista negra y una lista blanca con hasta 1000 matrículas por lista. Si se reconoce una matrícula de una de las listas, se envía un evento correspondiente dentro de MxMessageSystem de la cámara.

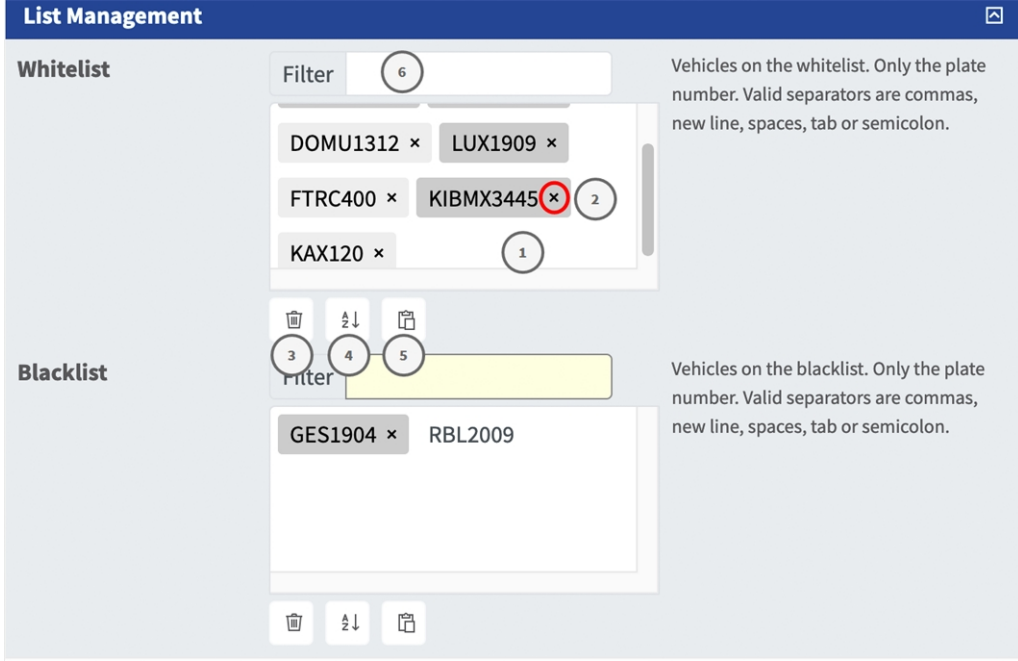

**Fig. 15: Listas blancas y negras**

#### **Adición de una matrícula a una lista**

1. Introduzca el texto de la matrícula en el campo de texto ① y haga clic en **Enter** (Intro).

#### **Adición de varias matrículas desde un archivo de texto**

- 1. Asegúrese de que el archivo de texto contiene una matrícula por línea.
- 2. Copie las matrículas correspondientes del archivo de texto y péguelas en el campo de texto ① .

#### **Eliminación de una matrícula de una lista**

1. Haga clic en la x ② pequeña situada a la derecha del número de matrícula.

#### **Eliminación de todas las matrículas de una lista**

1. Haga clic en el icono de la papelera ③ .

#### **Cómo ordenar alfabéticamente todas las matrículas de una lista**

1. Haga clic en el icono de ordenar ④ .

#### **Cómo copiar todas las matrículas de una lista al portapapeles**

1. Haga clic en el icono copiar al portapapeles ⑤ .

#### **Cómo filtrar las matrículas**

1. Introduzca la matrícula o partes de esta en el campo de texto del filtro ⑥ . Solo se muestran las matrículas que contienen el texto del filtro.

## <span id="page-31-0"></span>**Vídeo**

En la pestaña de vídeo, puede especificar la calidad del video que se va a analizar.

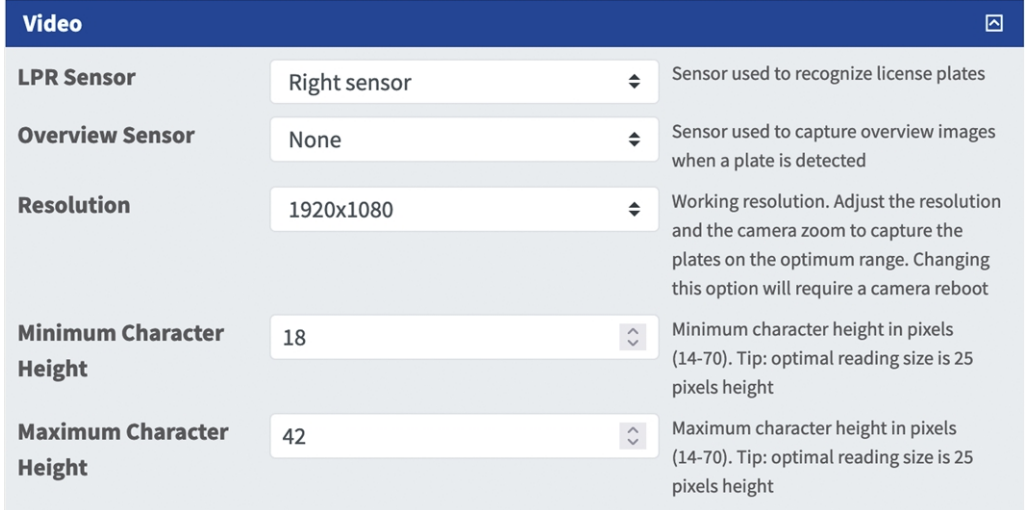

**Fig. 16: Vídeo**

**LPR Sensor (Sensor LPR):** seleccione el sensor de la cámara que se utilizará para el reconocimiento de matrículas.

**AVISO!** Si cambia esta opción, es necesario reiniciar la cámara.

**Overview Sensor (Sensor general):** de manera opcional, seleccione un sensor que se utilice para capturar imágenes generales cuando se detecte una matrícula.

**Resolution (Resolución):** establezca la resolución de funcionamiento (máx. actual = 1080p). Ajuste la resolución y el zoom de la cámara para capturar las matrículas en el alcance óptimo.

**AVISO!** Si cambia esta opción, es necesario reiniciar la cámara.

**Minimum Character Height** (Altura mínima de los caracteres): altura mínima a la que deben estar los caracteres de una matrículas para leerlos. Los caracteres deben tener aproximadamente 20-30 píxeles de alto.

**AVISO!** Para las matrículas pequeñas, es decir, la mayoría de las matrículas árabes o las que tienen caracteres pequeños adicionales (como las de Costa Rica), se recomienda una altura mínima de los caracteres de 30 píxeles.

La diferencia recomendada entre las alturas mínima y máxima es de aproximadamente 10 píxeles

**Maximum Character Height** (Altura máxima de los caracteres): la altura máxima es de aproximadamente 20- 30 píxeles.

<span id="page-32-0"></span>**AVISO!** La diferencia recomendada entre las alturas mínima y máxima es de aproximadamente 10 píxeles.

## **Matrículas**

En la pestaña License Plates (Matrículas), puede ajustar la configuración de las matrículas que se van a analizar.

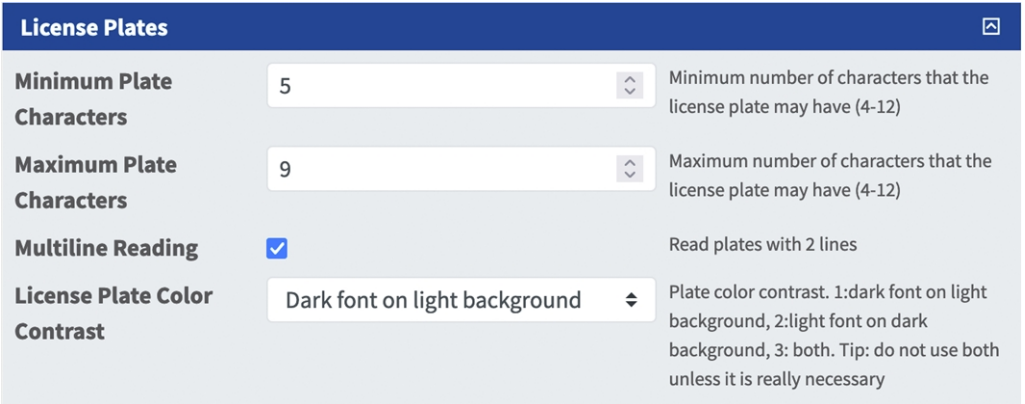

#### **Fig. 17: Matrículas**

**Minimum Plate Characters (Mínimo de caracteres de la matrícula):** número mínimo de caracteres que puede tener la matrícula (4-12).

**Maximum Plate Characters (Máximo de caracteres de la matrícula):** número máximo de caracteres que puede tener la matrícula (4-12).

**Multiline Reading** (Lectura multilínea): configure si se deben leer las matrículas con 2 líneas.

**Maximum Character Height** (Altura máxima de los caracteres): la altura máxima es de aproximadamente 20- 30 píxeles.

**License Plate Color Contrast (Contraste de color de las matrículas):** Están disponibles las siguientes opciones:

**Dark font on light background (Fuente oscura sobre fondo claro) Light font on dark background (Fuente clara sobre fondo oscuro) ambas**

**AVISO!** No utilice esta opción a menos que realmente sea necesario.

### <span id="page-33-0"></span>**Entorno**

En la pestaña Environment (Entorno) puede configurar parámetros relativos a la situación ambiental en la que se analizarán las matrículas.

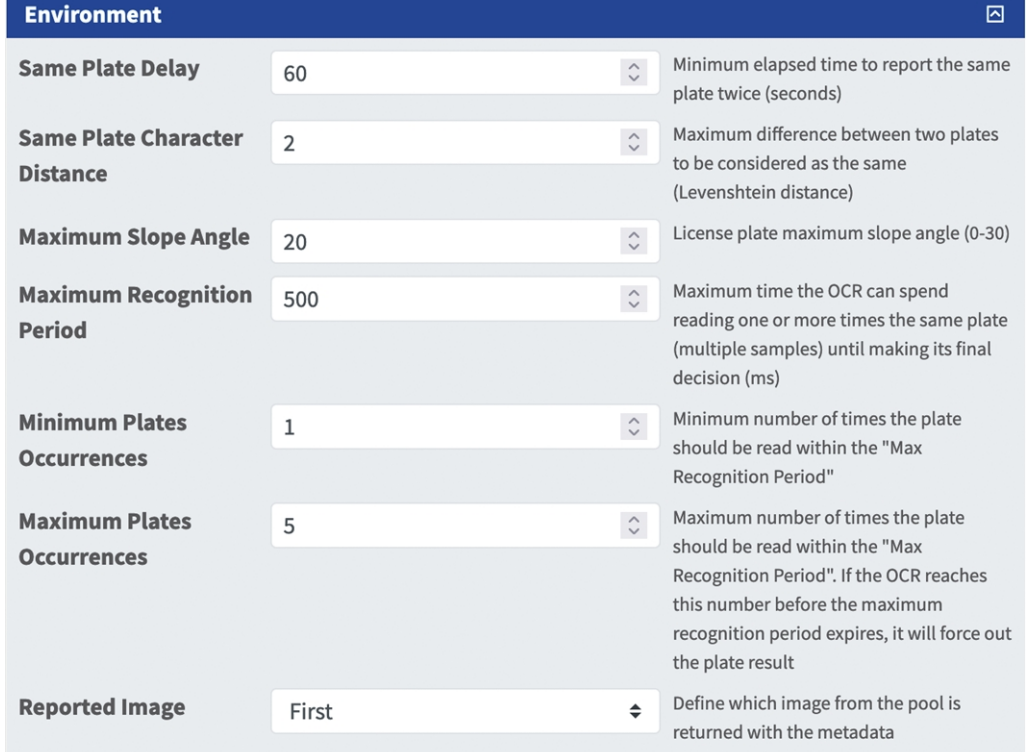

**Fig. 18: Entorno**

**Same Plate Delay (Demora de misma matrícula):** tiempo mínimo transcurrido en segundos para notificar la misma matrícula dos veces. De esta forma se evita que se notifique varias veces la misma matrícula en situaciones en las que el tráfico es lento o está detenido.

**AVISO!** Si un vehículo se detiene en una barrera y se notifica la matrícula pero el coche no se mueve durante 30 segundos, esta demora se debe establecer en 60 segundos o más para evitar una lectura duplicada.

**AVISO!** Cuando se utiliza el modo señal (activado), se recomienda establecer la demora en 0 segundos.

**Same Plate Character Distance (Distancia entre caracteres de la misma matrícula):** establezca el número de caracteres que deben diferir en dos lecturas de la misma matrícula para que se consideren diferentes. La cámara es capaz de leer una matrícula varias veces a medida que pasa por el campo de visión. Si uno de los caracteres no se lee correctamente en una de las lecturas, al establecer este valor en 2 ambas lecturas se incluirán en el texto de la matrícula notificada.

**Maximum Slope Angle (Ángulo de pendiente máximo):** establezca el ángulo máximo de pendiente de una matrícula que el motor debe intentar leer (0-30°).

**Maximum Recognition Period (Periodo de reconocimiento máximo):** tiempo máximo que el OCR puede pasar leyendo uno o más veces la misma matrícula (varias muestras) hasta tomar su decisión final (ms). **Minimum Plates Occurrences (Incidencias de matrículas mínimas):** número mínimo de veces que la matrícula debe leerse dentro del período de reconocimiento máximo antes de ser notificada.

**Maximum Plates Occurrences (Incidencias de matrículas máximas):** establezca el número máximo de veces que se debe leer una matrícula antes de ser notificada (esto puede ocurrir antes del tiempo de espera). **Reported Image (Imagen notificada):** establezca qué imagen del grupo se devuelve con los metadatos. Por lo general, una matrícula se lee varias veces a medida que pasa por el campo de visión de la cámara. Es posible que desee utilizar la última (más reciente) imagen para el tráfico que se aproxima y la primera imagen para los vehículos que se alejan de la cámara.

## <span id="page-34-0"></span>**OCR**

En la pestaña OCR (reconocimiento óptico de caracteres), puede configurar parámetros para garantizar los mejores resultados de reconocimiento posibles.

**Configuración de la Vaxtor LPR incl. Vehicle Make, Model, Color and Class App OCR**

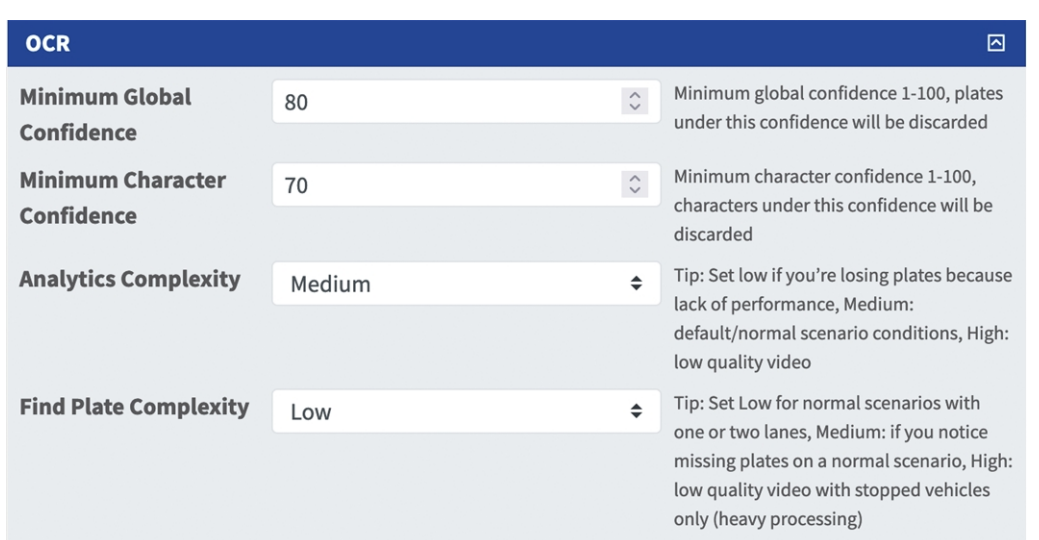

#### **Fig. 19: OCR**

**Minimum Global Confidence (Confianza global mínima):** establezca el nivel de confianza mínimo que debe alcanzar la lectura de la matrícula completa para poder aceptarla. La confianza global es el promedio de todas las confianzas de los caracteres individuales. El valor recomendado es 70. Redúzcalo si ve algunas matrículas en muy mal estado pero desea leerlas.

**AVISO!** Establecer una confianza global mínima demasiado baja hará que el motor de OCR intente leer otros elementos, como la señalización del vehículo, etc.

**Minimum Character Confidence (Confianza de caracteres mínima):** establezca el nivel de confianza mínimo que debe alcanzar un solo carácter para poder aceptarlo. El valor recomendado es 50.

**AVISO!** En regiones con gramáticas abiertas, como EE. UU., mantenga estos dos valores altos, por ejemplo, 90-80 respectivamente. Los valores más altos implican una menor probabilidad de falsos positivos y una menor probabilidad de pasar por alto matrículas.

**Analytics Complexity (Complejidad de análisis):** se trata de la complejidad del análisis que se aplicará durante la etapa de lectura de matrículas del motor ALPR. Configure esta opción según el modo de OCR y el tipo de tráfico esperado. Hay tres opciones.

**Low (Baja):** se recomienda para tráfico de muy alta velocidad donde el OCR necesita trabajar más rápido y su preferencia es la detección de matrículas por encima del reconocimiento perfecto.

**Medium (Default) (Media [Predeterminado]):** se recomienda cuando el modo de OCR está configurado en flujo libre.

**High (Alta):** se recomienda cuando el modo de OCR está configurado en señal (activado).

**ATENCIÓN!** Las complejidades mayores proporcionan una lectura más precisa, pero hacen que el motor ALPR funcione con mayor lentitud.

**Find Plate Complexity (Complejidad de búsqueda de matrículas):** se trata de la complejidad del análisis que se aplicará durante la etapa de búsqueda de matrículas del motor ALPR. Establezca este valor en uno de los siguientes tres:

**Low (Baja):** aplica hasta 3 niveles

**Medium (Media):** aplica hasta 8 niveles

**High (Alta):** aplica hasta 12 niveles

**ATENCIÓN!** Las complejidades mayores proporcionan una lectura más precisa, pero hacen que el motor ALPR funcione con mayor lentitud.

### <span id="page-36-0"></span>**MMC**

En la pestaña MMC (Make, Model, Color) (MMC [marca, modelo, color]) puede configurar los parámetros para definir los resultados de detección.

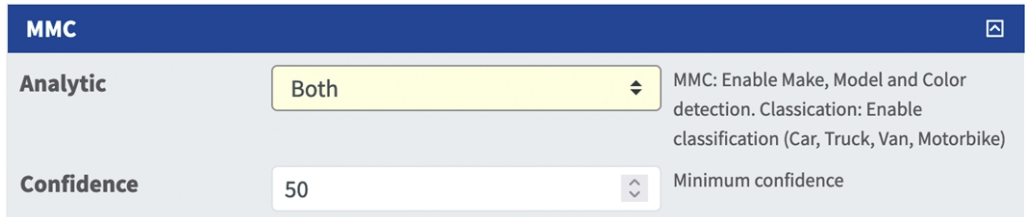

**Fig. 20: OCR**

**Análisis:** Están disponibles las siguientes opciones:

**None (Ninguno):** Seleccione esta opción para deshabilitar la opción MMC y la clasificación **MMC:** seleccione para activar la detección de marca, modelo y color.

**Clasificación:** seleccione para activar la clasificación (coche, camión, furgoneta, motocicleta)

**Both** (Ambas), la opción predeterminada: seleccione para habilitar MMC y la clasificación

**Confianza:** establezca el nivel de confianza mínimo que debe alcanzar el análisis de MMC y clasificación para poder aceptarlo. El valor recomendado es 50 (valor predeterminado). Redúzcalo si ve algún vehículo en mal estado pero quiere leerlos.

## <span id="page-36-1"></span>**Generación de informes**

Vaxtor LPR incl. Vehicle Make, Model, Color and Class App puede generar todas las lecturas de matrículas en tiempo real mediante una variedad de protocolos estándar para que puedan aceptarlas una serie de programas, incluido el potente Back Office - Helix de Vaxtor, que acepta y almacena lecturas de matrículas de cientos de cámaras en tiempo real.

Al seleccionar uno de los protocolos en la lista, aparecerá un submenú con campos para configurar parámetros como las direcciones IP remotas, etc.

#### **Configuración de la Vaxtor LPR incl. Vehicle Make, Model, Color and Class App Generación de informes**

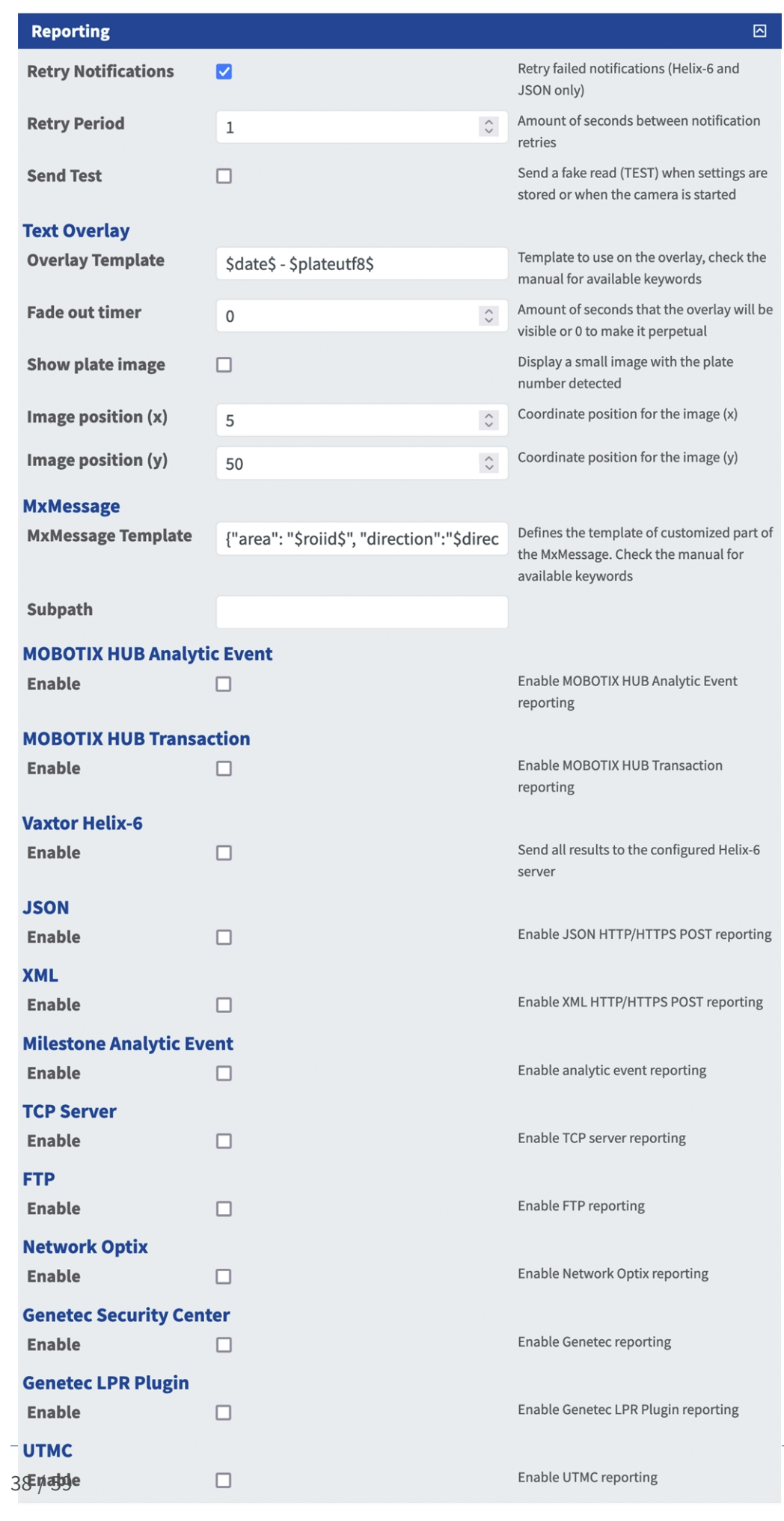

L

#### **Fig. 21: Generación de informes**

**Retry notifications (Reintentar notificaciones):** marque esta opción para reintentar las notificaciones fallidas (solo Helix-6 y JSON).

**Send test (Enviar prueba):** marque esta opción para enviar una lectura falsa (PRUEBA) cuando se almacenan los ajustes o cuando se inicia la cámara.

#### **Texto superpuesto**

**Overlay Template (Plantilla de superposición):** defina la plantilla que se usará en la superposición. Marque la opción [Template Fields](#TemplateFields) (Campos de plantilla) para ver las palabras clave disponibles.

#### **MxMessage**

**MxMessage Template (Plantilla de MxMessage):** defina la plantilla de la parte personalizada del MxMessage. Marque la opción [Template Fields](#TemplateFields) (Campos de plantilla) para ver las palabras clave disponibles.

**Subpath (Ruta secundaria):** defina una ruta secundaria del MxMessage. Marque la opción [Template](#TemplateFields)  [Fields](#TemplateFields) (Campos de plantilla) para ver las palabras clave disponibles.

**Vaxtor Helix-6**: el protocolo Helix-6 es una versión cifrada del protocolo Vaxtor.

**Enable (Activar):** marque esta opción para enviar todos los resultados al servidor Helix-6 configurado. **JSON**: JSON es un formato de datos compacto en un texto fácil de leer para el intercambio de datos entre aplicaciones.

**Enable (Activar):** marque esta opción si desea activar la generación de informes JSON HTTP/HTTPS POST.

### <span id="page-38-0"></span>**Campos de plantilla/variable**

### **Variables reservadas exclusivas de Vaxtor LPR incl. Vehicle Make, Model, Color and Class App**

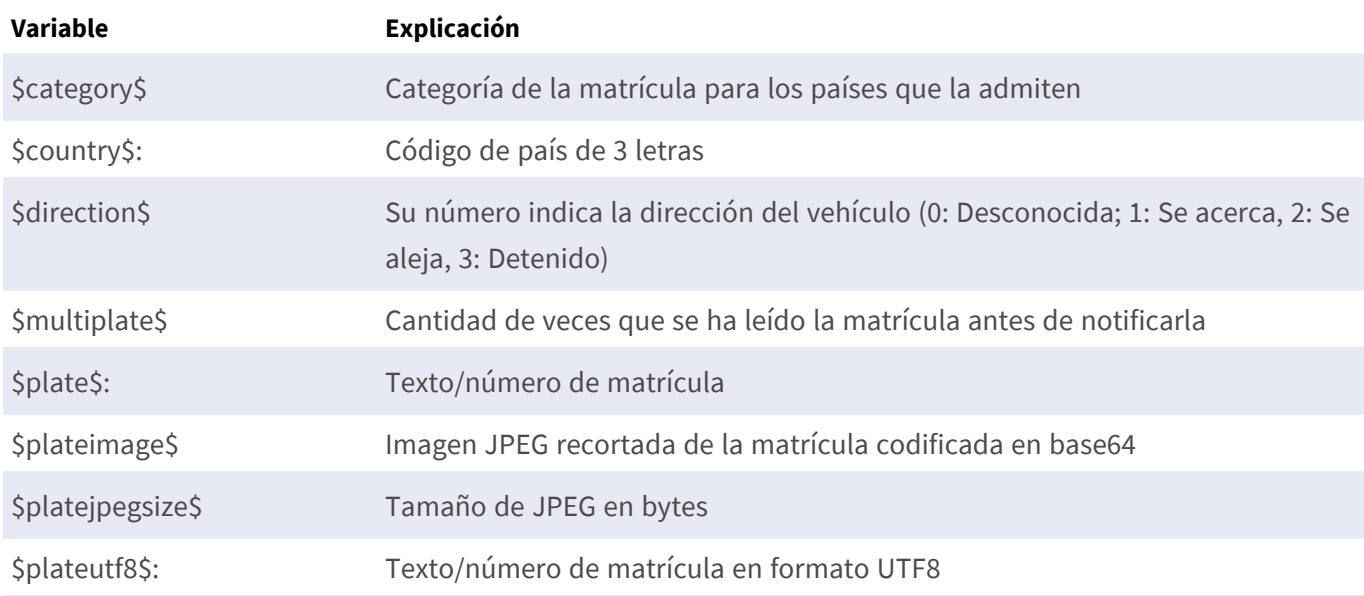

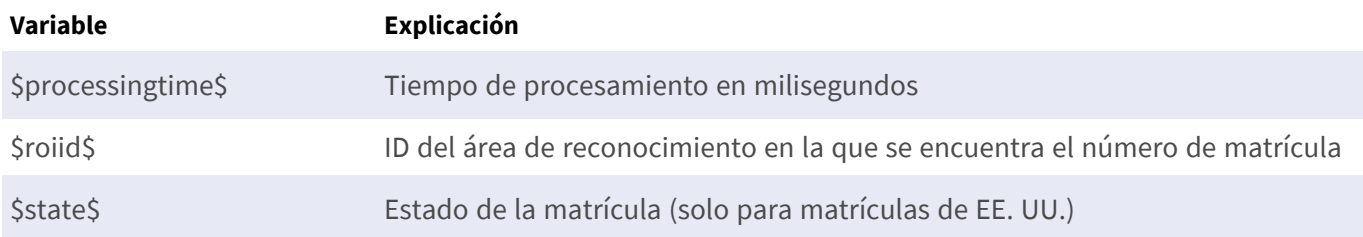

### **Variables reservadas compartidas**

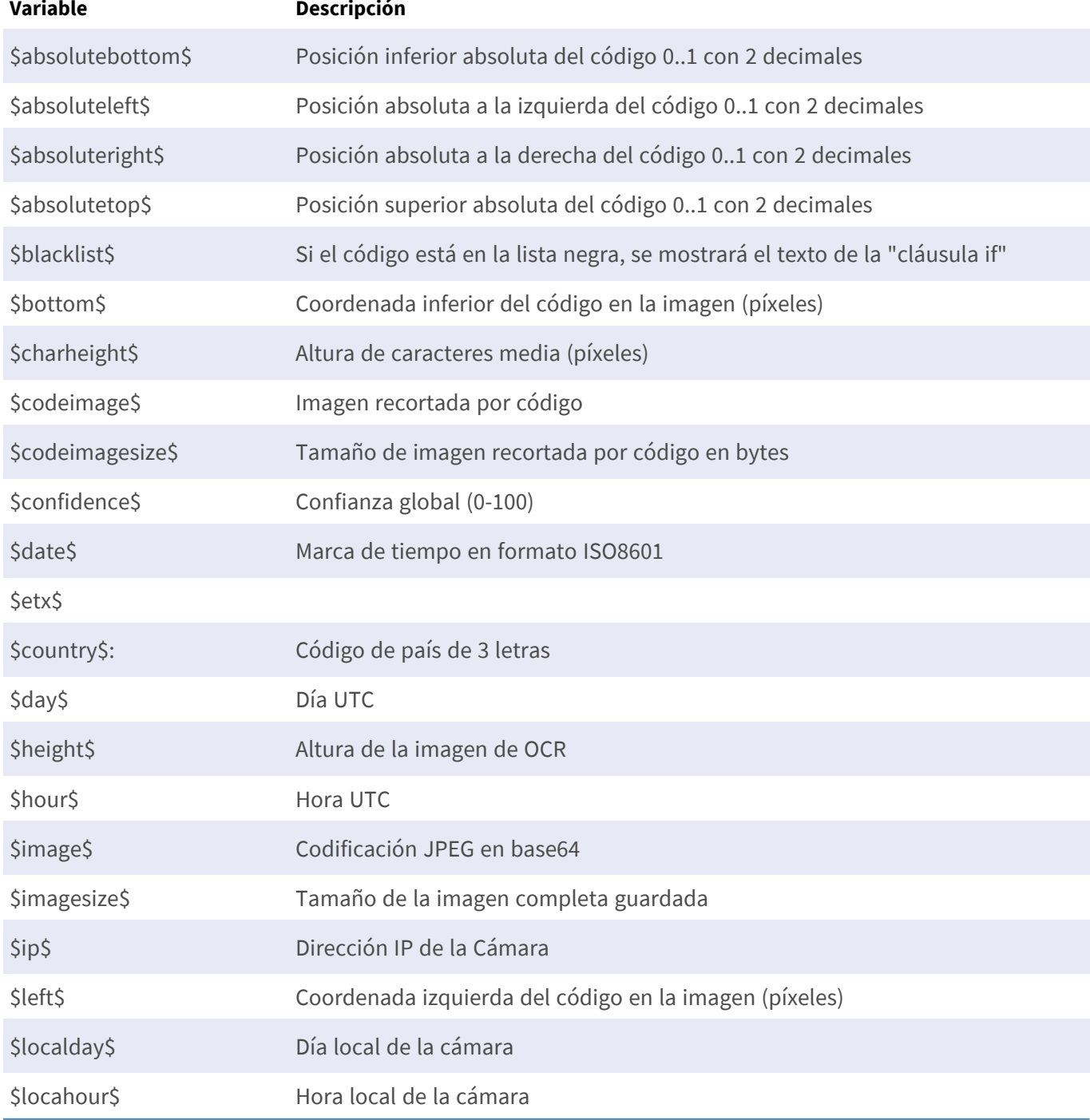

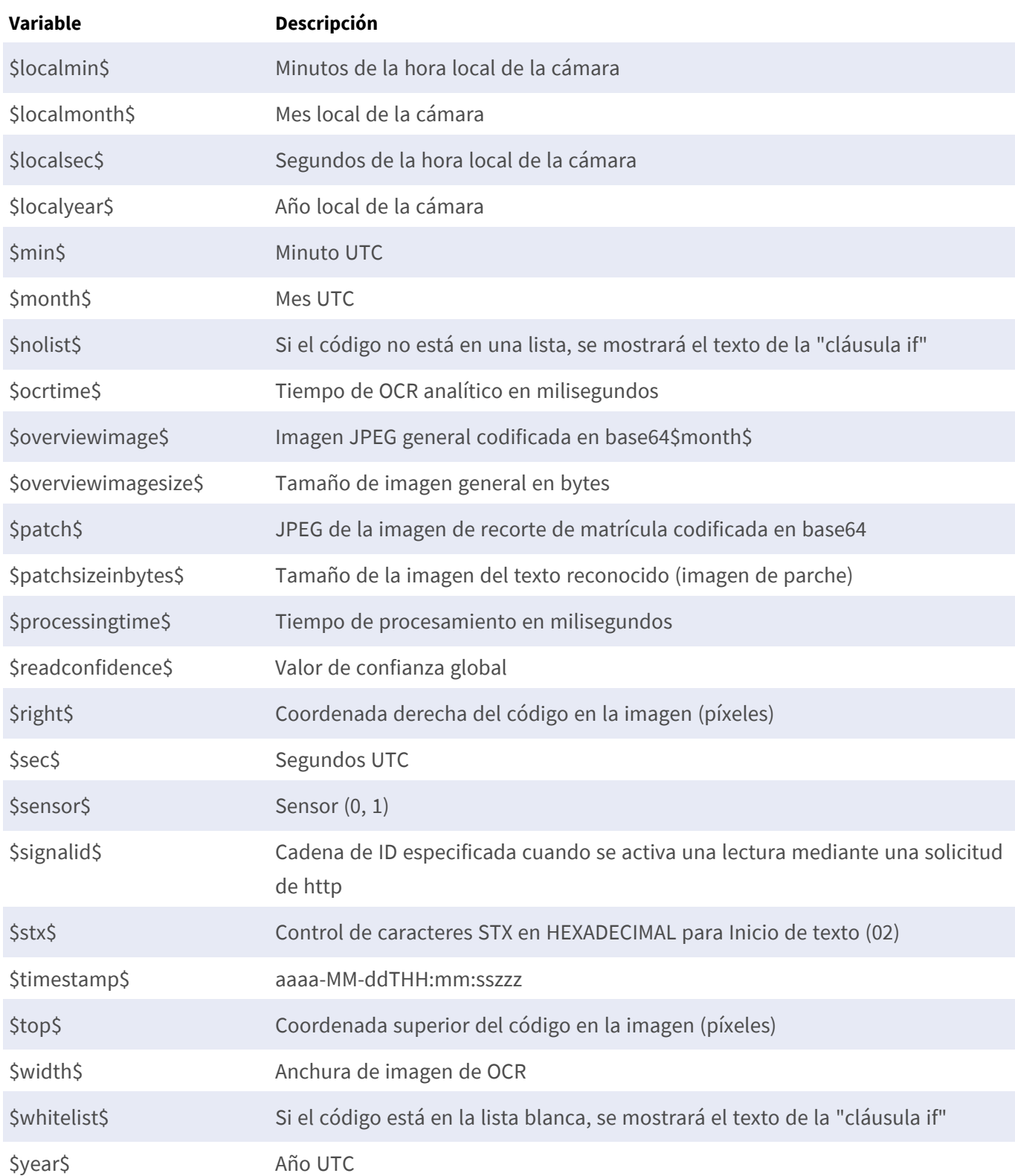

## <span id="page-40-0"></span>**Avanzado**

En esta sección, encontrará herramientas útiles para la calibración y la solución de problemas.

**Configuración de la Vaxtor LPR incl. Vehicle Make, Model, Color and Class App Almacenamiento de la configuración**

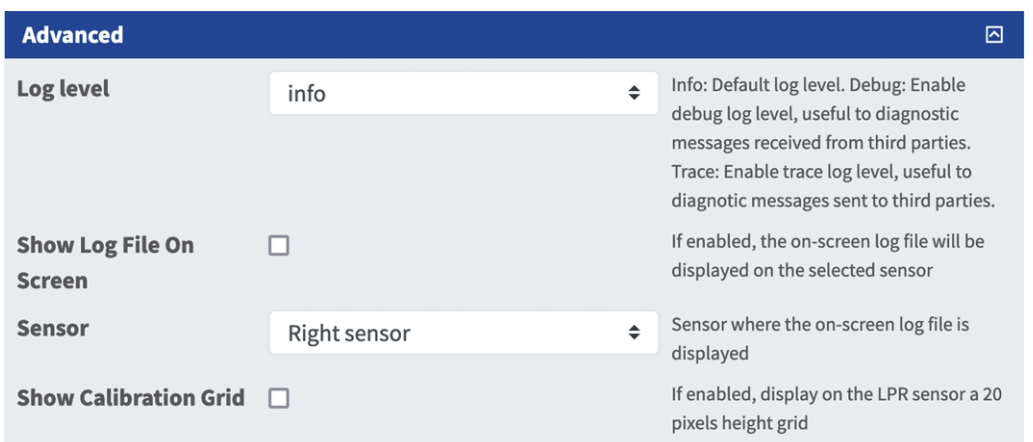

**Fig. 22: Avanzado**

**Debug level (Nivel de depuración):** seleccione un nivel de depuración para generar un archivo de registro, que puede ser útil para la solución de problemas, por ejemplo.

**Info (Información):** nivel de registro predeterminado.

**Trace (Seguimiento):** seleccione esta opción para mensajes de diagnóstico recibidos de terceros, por ejemplo.

**Debug (Depuración):** seleccione esta opción para obtener archivos de registro completos con fines de depuración.

**Show log file on screen (Mostrar archivo de registro en pantalla):** marque esta opción para ver el archivo de registro en pantalla en el sensor seleccionado.

<span id="page-41-0"></span>**Sensor:** seleccione el sensor en el que se muestra el archivo de registro en pantalla.

## **Almacenamiento de la configuración**

Para almacenar la configuración, tiene las siguientes opciones:

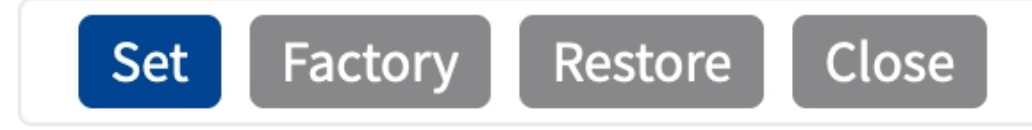

#### **Fig. 23: Almacenamiento de la configuración**

- Haga clic en el botón **Set** (Establecer) para activar sus ajustes y guardarlos hasta el próximo reinicio de la cámara.
- Haga clic en el botón **Factory** (Fábrica) para cargar los valores predeterminados de fábrica para este cuadro de diálogo (es posible que este botón no esté presente en todos los cuadros de diálogo).
- Haga clic en el botón **Restore** (Restaurar) para deshacer los cambios más recientes que no se han almacenado permanentemente en la cámara.

■ Haga clic en el botón **Close** (Cerrar) para cerrar el cuadro de diálogo. Durante el cierre del cuadro de diálogo, el sistema verifica toda la configuración para ver si hay cambios. Si se detectan cambios, se le preguntará si desea almacenar la configuración completa de manera permanente.

Después de guardar correctamente la configuración, el evento y los metadatos se envían automáticamente a la cámara en caso de un evento.

## <span id="page-43-0"></span>**MxMessageSystem**

## <span id="page-43-1"></span>**Qué es MxMessageSystem**

MxMessageSystem es un sistema de comunicación basado en mensajes orientados al nombre. Esto significa que un mensaje debe tener un nombre único con una longitud máxima de 32 bytes.

Cada participante puede enviar y recibir mensajes. Las cámaras MOBOTIX también pueden reenviar mensajes dentro de la red local. De esta manera, los mensajes MxMessages se pueden distribuir a través de toda la red local (consulte Message Area: Global [Área de mensaje: global]).

Por ejemplo, una cámara MOBOTIX de la serie 7 puede intercambiar un mensaje MxMessage generado por una aplicación de cámara con una cámara MX6 no compatible con aplicaciones de MOBOTIX certificadas.

### <span id="page-43-2"></span>**Hechos acerca de los mensajes MxMessage**

- El cifrado de 128 bits garantiza la privacidad y la seguridad del contenido del mensaje.
- $\blacksquare$  Los mensajes MxMessage se pueden distribuir desde cualquier cámara de las series MX6 y 7.
- <sup>n</sup> El rango del mensaje se puede definir individualmente para cada MxMessage.
	- Local: la cámara espera un MxMessage dentro de su propio sistema (por ejemplo, a través de una aplicación certificada).
	- **Global:** la cámara espera un MxMessage que otro dispositivo MxMessage distribuye en la red local (por ejemplo, otra cámara de la serie 7 equipada con una aplicación MOBOTIX certificada).
- Las acciones que los destinatarios deben realizar se configuran individualmente para cada participante de MxMessageSystem.

# <span id="page-44-0"></span>**MxMessageSystem: Procesamiento del evento de aplicación generado automáticamente**

## <span id="page-44-1"></span>**Consulta de eventos de aplicaciones generados automáticamente**

**AVISO!** Después de activar correctamente la aplicación (consulte [Activación de la interfaz de la aplicación](#page-24-0)  [certificada, p. 25](#page-24-0)), se generará automáticamente un evento de mensaje genérico para esa aplicación específica en la cámara.

1. Vaya a **Setup Menu > Event Control > Event Overview** (Menú de configuración > Control de eventos > Descripción general del evento). En la sección **Eventos de mensaje**, al evento de mensaje generado automáticamente se le asigna un nombre en función de la aplicación (por ejemplo, VaxALPRMMC).

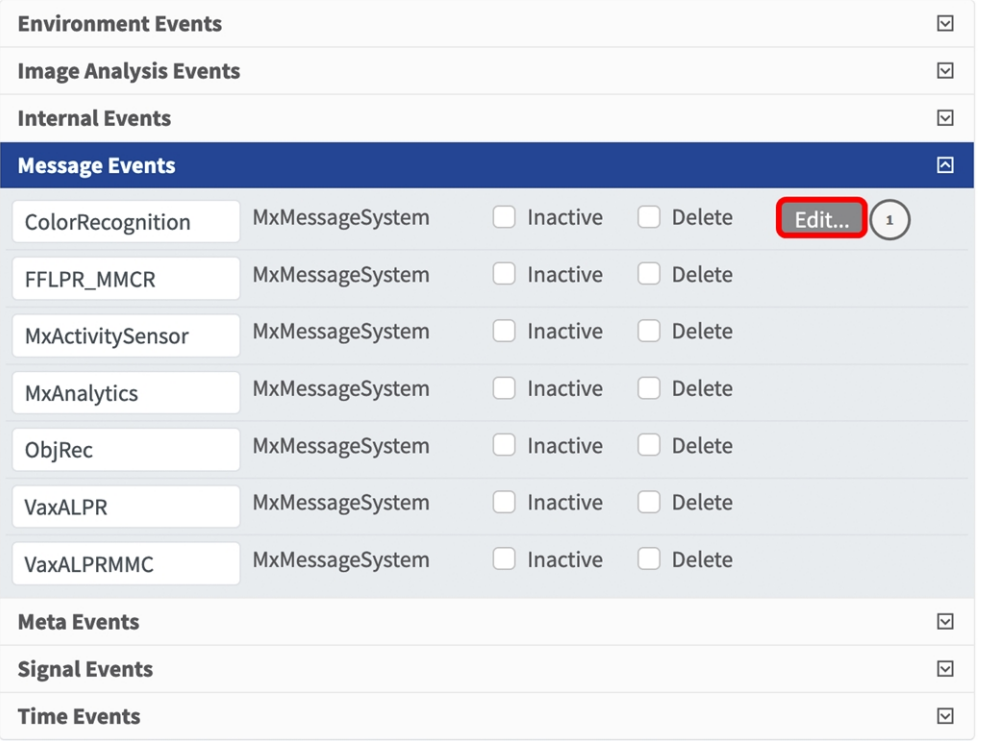

**Fig. 24: Ejemplo: Evento de mensaje genérico de la Vaxtor LPR incl. Vehicle Make, Model, Color and Class App**

2. Haga clic en **Edit**① (Editar) para visualizar una selección de todos los eventos de mensajes configurados.

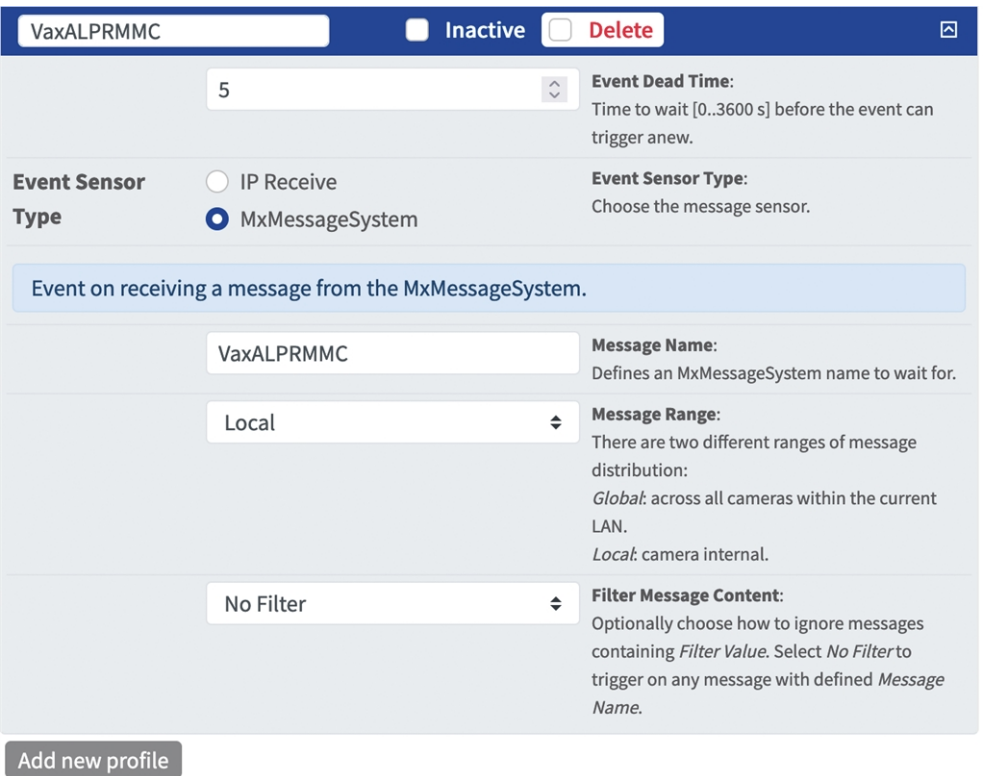

**Fig. 25: Ejemplo: Detalles de evento de mensaje genérico: sin filtro**

### **Gestión de acciones: configuración de un grupo de acciones**

#### **ATENCIÓN!**

Para utilizar eventos, activar grupos de acciones o grabar imágenes, es necesario activar la opción de armado de los ajustes generales de la cámara (http(s)/<Dirección IP de la cámara>/control/settings)

Un grupo de acciones define las acciones que activa el evento de la Vaxtor LPR incl. Vehicle Make, Model, Color and Class App.

1. En la interfaz web de la cámara, abra: **Setup Menu > Action Group Overview** (Menú de configuración > Vista general de grupo de acciones) (http(s)://<Dirección IP de la cámara>/control/actions).

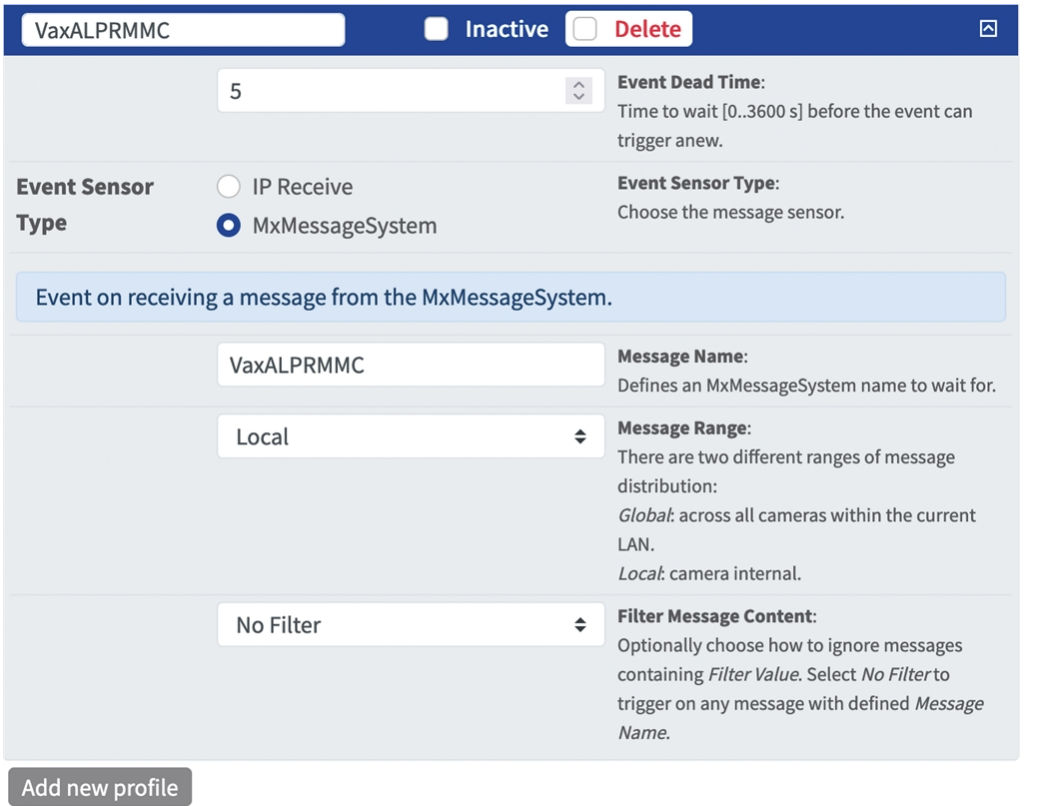

**Fig. 26: Definición de grupos de acciones**

- <sup>n</sup> Haga clic en **Add new group** (Añadir nuevo grupo) y asígnele un nombre significativo.
- Haga clic en **Edit** (Editar) para configurar el grupo.

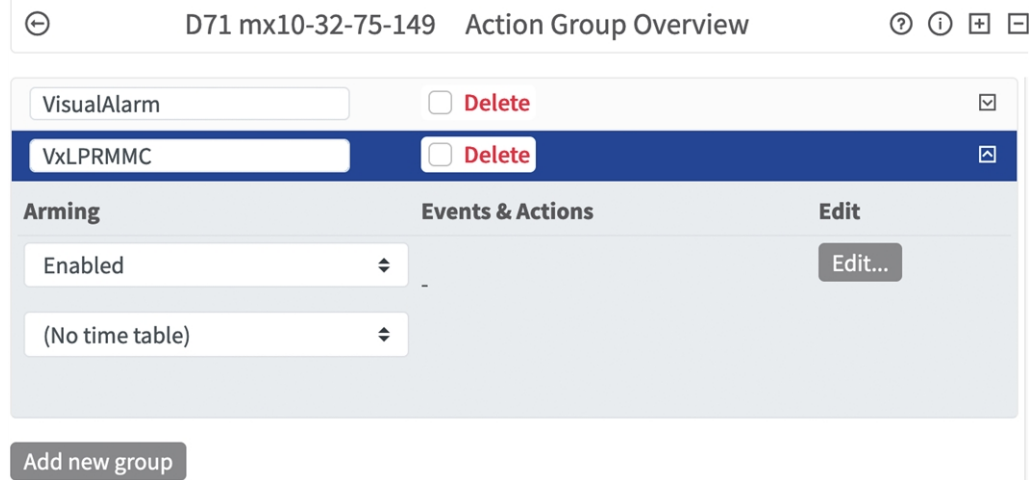

#### **Fig. 27: Configuración de un grupo de acciones**

- 1. Active **Arming** (Armado) en el grupo de acciones.
- 2. Seleccione su evento de mensaje en la lista **Event selection** (Selección de eventos). Para seleccionar varios eventos, mantenga pulsada la tecla Mayús.

**MxMessageSystem: Procesamiento del evento de aplicación generado automáticamente Consulta de eventos de aplicaciones generados automáticamente**

- 3. Haga clic en **Add new Action** (Añadir nueva acción).
- 4. Seleccione una acción apropiada de la lista **Action Type and Profile** (Tipo de acción y perfil).

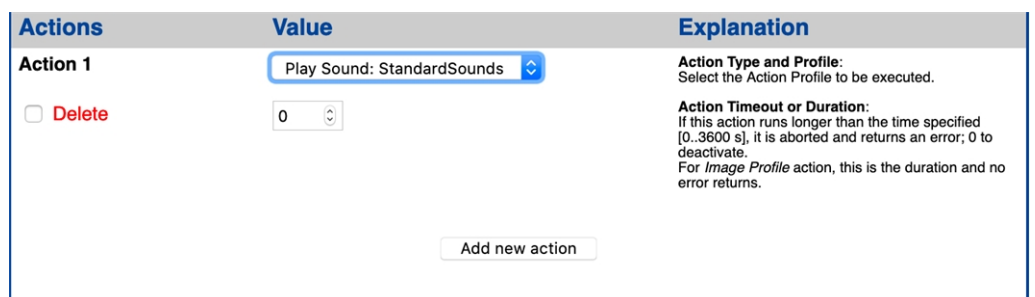

#### **Fig. 28: Selección de tipo de acción y perfil**

#### **AVISO!**

Si el perfil de acción necesario aún no está disponible, puede crear un nuevo perfil en las secciones del menú de administración "MxMessageSystem", "Transfer Profiles" (Perfiles de transferencia) y "Audio and VoIP Telephony" (Audio y telefonía VoIP).

#### **AVISO!**

Si es necesario, puede agregar más acciones haciendo clic en el botón de nuevo. En ese caso, asegúrese de que la "cadena de acciones" esté configurada correctamente (es decir, al mismo tiempo).

5. Haga clic en el botón **Set** (Establecer) al final del cuadro de diálogo para confirmar la configuración.

### **Ajustes de acciones: configuración de las grabaciones de la cámara**

1. En la interfaz web de la cámara, abra: **Setup Menu > Event Control > Recording** (Menú de configuración > Control de eventos > Grabación) (http(s)/<Dirección IP de la cámara>/control/recording).

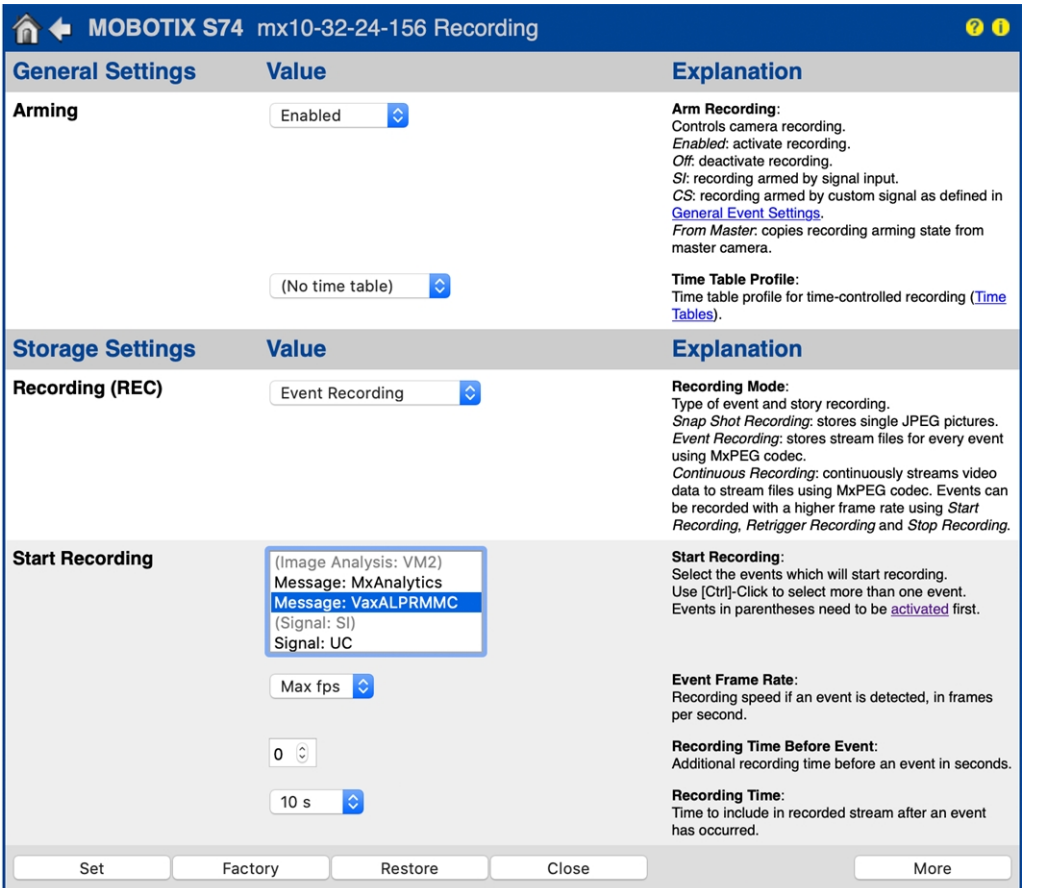

#### **Fig. 29: Configuración de los ajustes de grabación de la cámara**

- 2. Active **Arm Recording** (Armar grabación).
- 3. En **Storage Settings** > **Recording (REC)** (Ajustes de almacenamiento > Grabación [REC]), seleccione un **Recording mode** (Modo de grabación). Están disponibles los siguientes modos:
	- Grabación de instantánea
	- Grabación de eventos
	- $\blacksquare$  Grabación continua
- 4. En la lista **Start recording** (Iniciar grabación), seleccione el evento de mensaje que acaba de crear.
- 5. Haga clic en el botón **Set** (Establecer) al final del cuadro de diálogo para confirmar la configuración.
- 6. Haga clic en **Cerrar** para guardar los ajustes de manera permanente.

#### **AVISO!**

Como alternativa, puede guardar la configuración en el menú Admin en Configuración / Guardar configuración actual en la memoria permanente.

## <span id="page-49-0"></span>**Gestión de acciones: configuración de un grupo de acciones**

**ATENCIÓN!** Para utilizar eventos, activar grupos de acciones o grabar imágenes, es necesario activar la opción de armado de los ajustes generales de la cámara (http(s)/<Dirección IP de la cámara>/control/settings)

Un grupo de acciones define la acción o las acciones que activan el evento de la Vaxtor LPR incl. Vehicle Make, Model, Color and Class App.

1. En la interfaz web de la cámara, abra: **Setup Menu > Action Group Overview** (Menú de configuración > Vista general de grupo de acciones) (http(s)://<Dirección IP de la cámara>/control/actions).

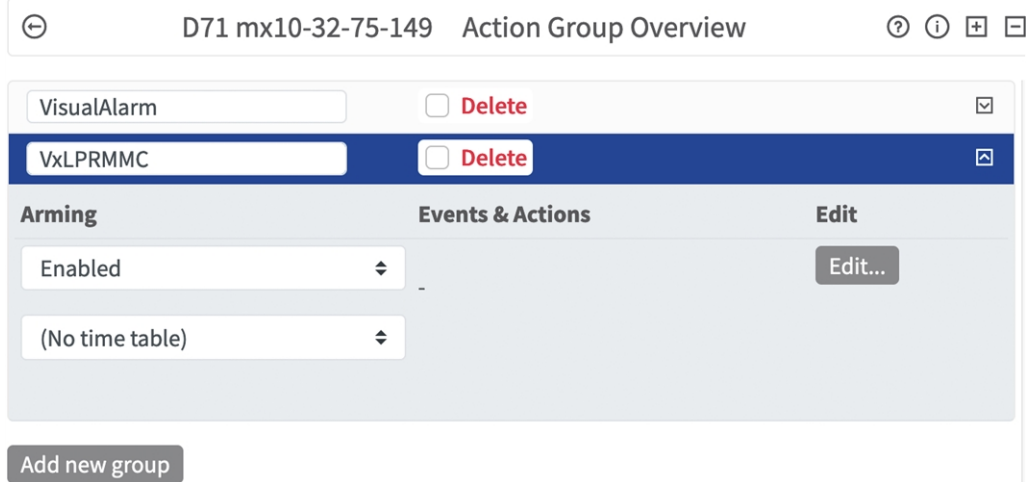

#### **Fig. 30: Definición de grupos de acciones**

- 2. Haga clic en **Add new group**① (Añadir nuevo grupo) y asígnele un nombre significativo.
- 3. Haga clic en **Edit**② (Editar) para configurar el grupo.

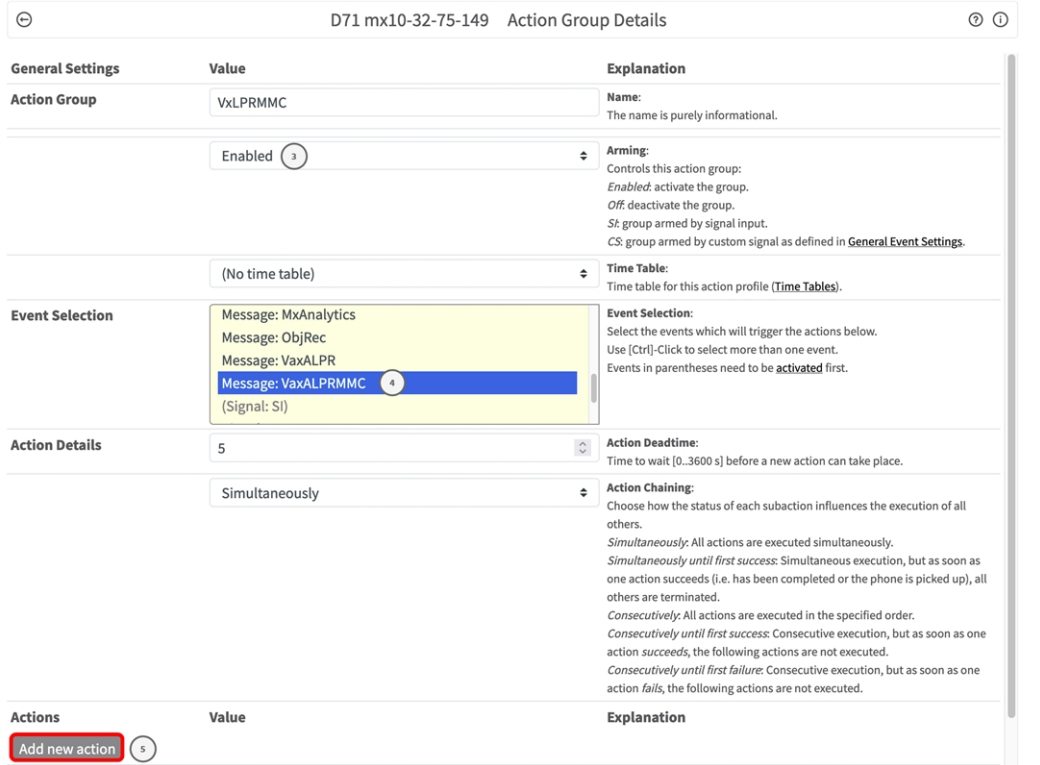

#### **Fig. 31: Configuración de un grupo de acciones**

- 4. Active **Armado** ① en el grupo de acciones.
- 5. Seleccione su evento de mensaje en la lista **Selección de eventos** ② . Para seleccionar varios eventos, mantenga pulsada la tecla Mayús.
- 6. Haga clic en **Añadir nueva acción** ③ .
- 7. Seleccione una acción apropiada de la lista **Tipo de acción y perfil** ④ .

| $\odot$                | D71 mx10-32-75-149 Action Group Details                                                                                                    |                                                                                                    |
|------------------------|----------------------------------------------------------------------------------------------------|----------------------------------------------------------------------------------------------------|
|                        |                                                                                                    | Off. deactivate the group.<br>St: group armed by signal input.<br>CS: group armed by custom signal as defined in General Event Settings.                                                                                                    |
|                        | (No time table)                                                                                                    | <b>Time Table:</b><br>÷<br>Time table for this action profile (Time Tables).                                                                                                    |
| <b>Event Selection</b> | Image Analysis: AS<br>V FIF: FIF-WCDCalll<br>FTP: FTP-AlarmClip<br>FTP: FTP-Archiving<br>FTP: FTP-Day-Period                                                                                                    | <b>Event Selection:</b><br>Select the events which will trigger the actions below.<br>Use [Ctrl]-Click to select more than one event.<br>Events in parentheses need to be activated first.                                                                                                    |
| <b>Action Details</b>  | E-Mail: AlarmMail<br>E-Mail: NotifyMail                                                                                                    | <b>Action Deadtime:</b><br>Time to wait [03600 s] before a new action can take place.                                                                                                    |
|                        | E-Mail: MailWithMxPEGClip<br>E-Mail: MailWithStoryImages<br>E-Mail: MailSystemStatus24<br>IP Notify: MxMC-Alarm<br>IP Notify: MxMC-Liveview<br><b>IP Notify: MxMC-Gridview</b><br>$\,$ 6<br><b>IP Notify: TCPMessage</b><br><b>IP Notify: HttpRequest</b><br>IP Notify: ObscureAreaOn<br>IP Notify: ObscureAreaOff<br><b>Play Sound: StandardSounds</b><br>Device Out: ~IrLightOff<br>Device Out: ~IrLightOn | <b>Action Chaining:</b><br>Choose how the status of each subaction influences the execution of all<br>others.<br>Simultaneously: All actions are executed simultaneously.<br>Simultaneously until first success: Simultaneous execution, but as soon as<br>one action succeeds (i.e. has been completed or the phone is picked up), all<br>others are terminated.<br>Consecutively: All actions are executed in the specified order.<br>Consecutively until first success: Consecutive execution, but as soon as one<br>action succeeds, the following actions are not executed.<br>Consecutively until first failure: Consecutive execution, but as soon as one<br>action fails, the following actions are not executed. |
| <b>Actions</b>         | Device Out: ~IrLightToggle                                                                                                    | <b>Explanation</b>                                                                                                    |
| <b>Action 1</b>        | FTP: FTP-Webcam                                                                                                    | <b>Action Type and Profile:</b><br>$\Rightarrow$<br>Select the Action Profile to be executed.                                                                                                    |
| <b>Delete</b>          | $\mathbf 0$                                                                                                    | <b>Action Timeout or Duration:</b><br>If this action runs longer than the time specified [03600 s], it is aborted<br>and returns an error; 0 to deactivate.                                                                                                    |

**Fig. 32: Selección de tipo de acción y perfil**

**AVISO!** Si el perfil de acción necesario aún no está disponible, puede crear un nuevo perfil en las secciones del menú Admin (Administración) "MxMessageSystem", "Transfer Profiles" (Perfiles de transferencia) y "Audio and VoIP Telephony" (Audio y telefonía VoIP).

Si es necesario, puede agregar más acciones haciendo clic en el botón de nuevo. En ese caso, asegúrese de que la "cadena de acciones" esté configurada correctamente (es decir, al mismo tiempo).

- 8. Haga clic en el botón **Establecer** ⑦ al final del cuadro de diálogo para confirmar la configuración.
- <span id="page-51-0"></span>9. Haga clic en **Close** (Cerrar) ⑧ para guardar los ajustes de manera permanente.

## **Ajustes de acciones: configuración de las grabaciones de la cámara**

1. Vaya a **Menú de configuración > Control de eventos > Grabación** (http(s)/<Dirección IP de la cámara>/control/recording).

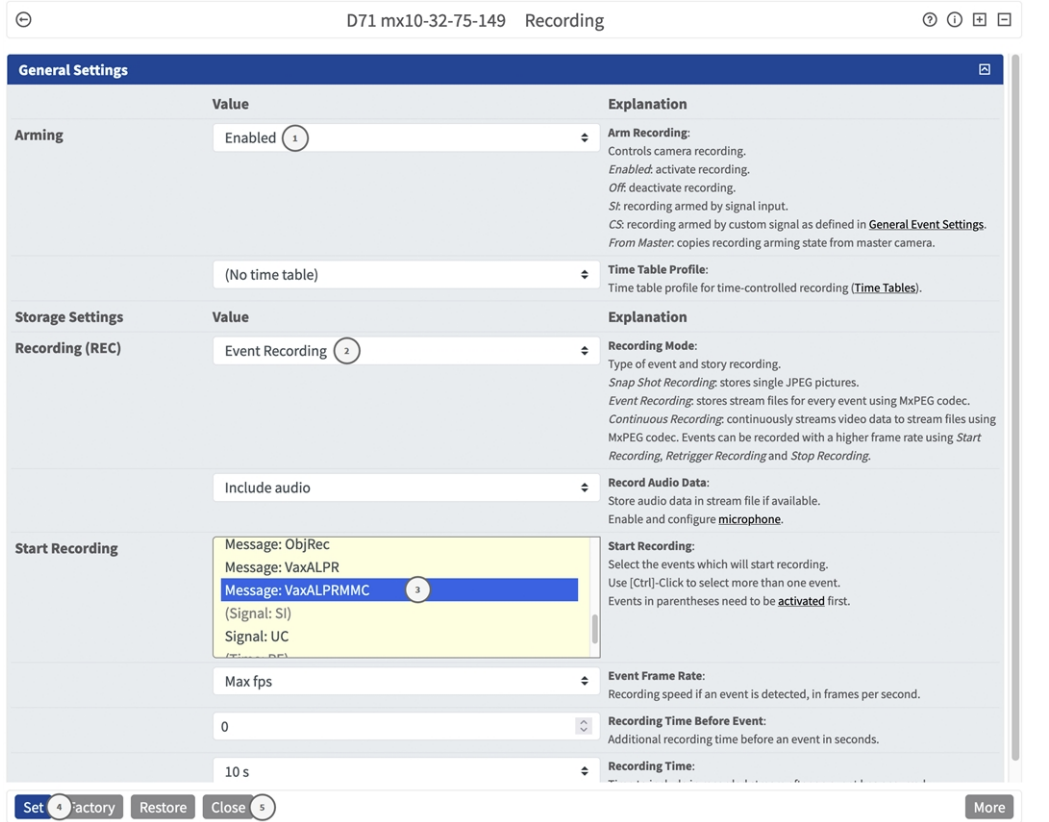

**Fig. 33: Configuración de los ajustes de grabación de la cámara**

- 2. Active **Arm Recording** (Armar grabación)① .
- 3. En **Storage Settings** > **Recording (REC)** (Ajustes de almacenamiento > Grabación [REC]), seleccione un **Recording mode**② (Modo de grabación). Están disponibles los siguientes modos:
	- Grabación de instantánea
	- Grabación de eventos
	- Grabación continua
- 4. En la lista **Start recording**③ (Iniciar grabación), seleccione el evento de mensaje que acaba de crear.
- 5. Haga clic en el botón **Set**④ (Establecer) al final del cuadro de diálogo para confirmar la configuración.
- 6. Haga clic en **Cerrar**⑤ para guardar la configuración de manera permanente.

**AVISO!** Como alternativa, puede guardar la configuración en el menú Admin en Configuración / Guardar configuración actual en la memoria permanente.

# <span id="page-53-0"></span>**Configuración avanzada: procesamiento de los metadatos transmitidos por las aplicaciones**

## <span id="page-53-1"></span>**Metadatos transferidos dentro de MxMessageSystem**

Para cada evento, la aplicación también transfiere metadatos a la cámara. Estos datos se envían en forma de un esquema JSON en un MxMessage.

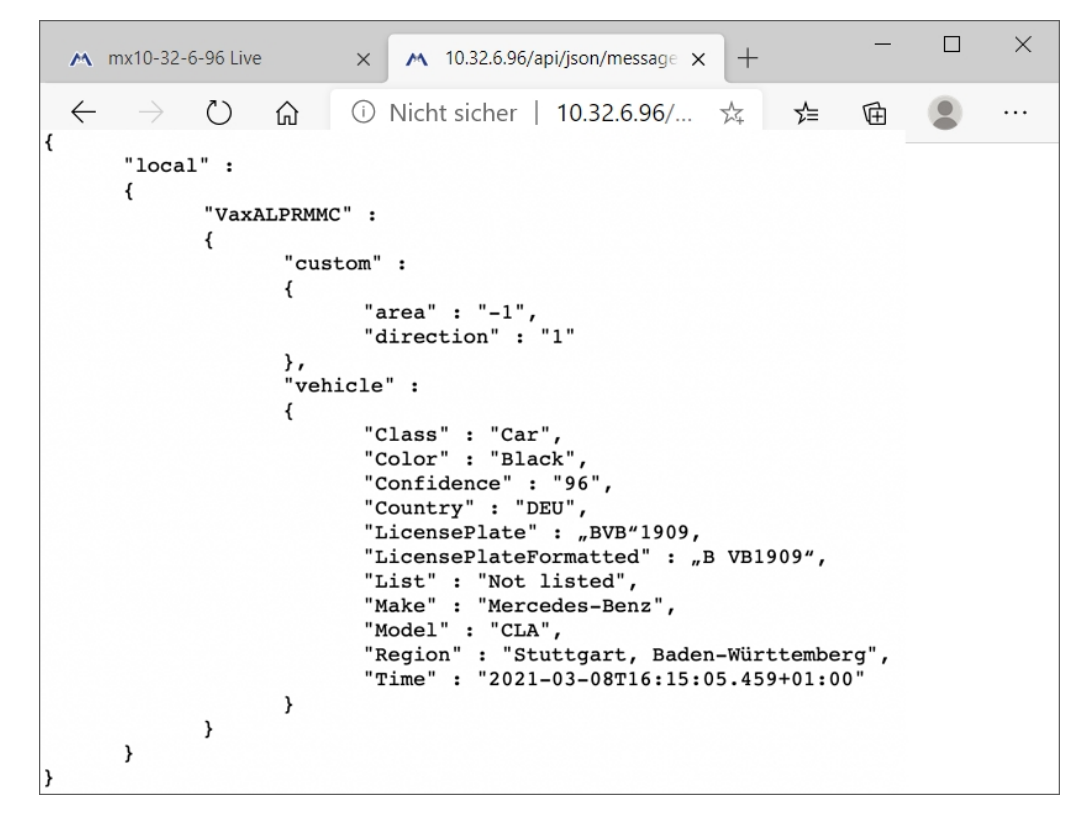

**Fig. 34: Ejemplo: Metadatos transmitidos dentro de un MxMessage de Vaxtor LPR incl. Vehicle Make, Model, Color and Class App**

**AVISO!** Para ver la estructura de metadatos del último evento de la aplicación, introduzca la siguiente URL en la barra de direcciones del navegador: http(s)/direcciónIPdelacámara/api/json/messages

## <span id="page-54-0"></span>**Creación de un evento de mensaje personalizado**

1. Vaya a **Setup Menu > Event Control > Event Overview** (Menú de configuración > Control de eventos > Descripción general del evento). En la sección **Eventos de mensaje**, al evento de mensaje generado automáticamente se le asigna un nombre en función de la aplicación (por ejemplo, VaxLPRMMC).

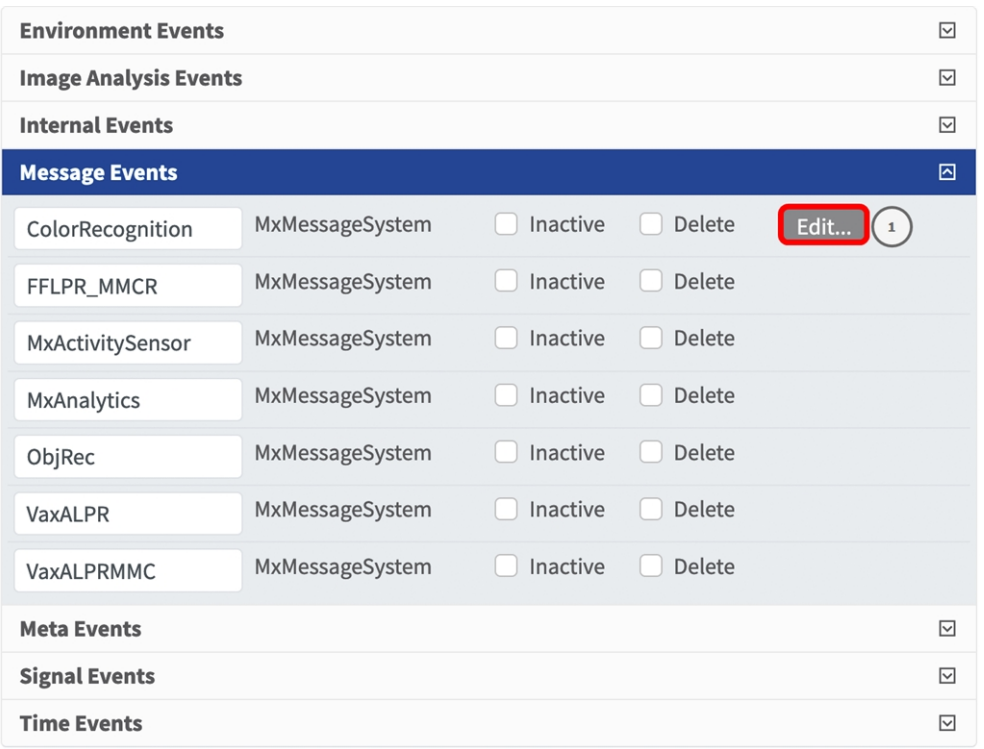

**Fig. 35: Ejemplo: Evento de mensaje genérico de la Vaxtor LPR incl. Vehicle Make, Model, Color and Class App**

**Configuración avanzada: procesamiento de los metadatos transmitidos por las aplicaciones Creación de un evento de mensaje personalizado**

2. Haga clic en **Edit** (Editar) ① para visualizar una selección de todos los eventos de mensajes configurados.

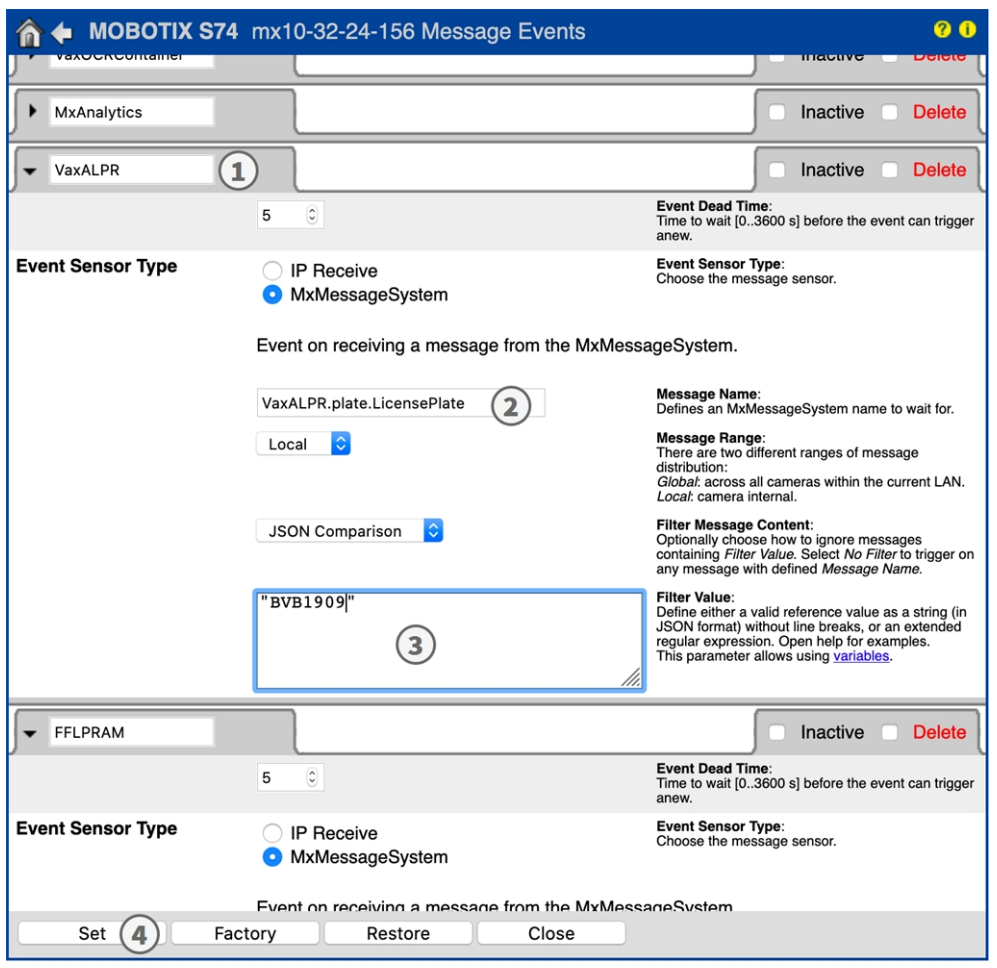

#### **Fig. 36: Ejemplo: Evento de matrícula única**

- 3. Haga clic en el evento (por ejemplo, VaxLPRMMC) para abrir la configuración del evento.
- 4. Configure los parámetros del perfil del evento de la siguiente manera:
	- <sup>n</sup> **Profile Name (Nombre de perfil):** introduzca un nombre de perfil significativo que ilustre el propósito de este.
	- <sup>n</sup> **Message Name (Nombre del mensaje):** Introduzca el nombre del mensaje de acuerdo con la documentación del evento de la aplicación correspondiente (consulte la tabla [Ejemplos de nombres de men](#page-56-0)[sajes y valores de filtro de la Vaxtor LPR incl. Vehicle Make, Model, Color and Class App, p. 57](#page-56-0)).
	- <sup>n</sup> **Message Range (Rango del mensaje):**
		- Local: ajustes predeterminados para la Vaxtor LPR incl. Vehicle Make, Model, Color and Class App
		- Global: MxMessage se reenvía desde otra cámara MOBOTIX en la red local.
	- Filter Message Content (Filtrar contenido del mensaie):
		- **5 Sin filtro:** activar en cualquier mensaje según el **nombre de mensaje** definido.
		- **Comparación de JSON:** seleccione si los valores de filtro se van a definir en formato JSON.
		- **Expresión regular:** seleccione si los valores de filtro se van a definir como expresión regular.

■ Valor de filtro: consulte Ejemplos de nombres de mensajes y valores de filtro de la Vaxtor LPR incl. [Vehicle Make, Model, Color and Class App, p. 57](#page-56-0).

**ATENCIÓN!** La opción de valor de filtro se utiliza para diferenciar los mensajes MxMessages de una aplicación o paquete. Utilice esta entrada para aprovechar los tipos de eventos individuales de las aplicaciones (si están disponibles).

Seleccione la opción "No Filter" (Sin filtro) si desea utilizar todos los MxMessages entrantes como evento genérico de la aplicación relacionada.

<span id="page-56-0"></span>2. Haga clic en el botón **Set** (Establecer) al final del cuadro de diálogo para confirmar la configuración.

## **Ejemplos de nombres de mensajes y valores de filtro de la Vaxtor LPR incl. Vehicle Make, Model, Color and Class App**

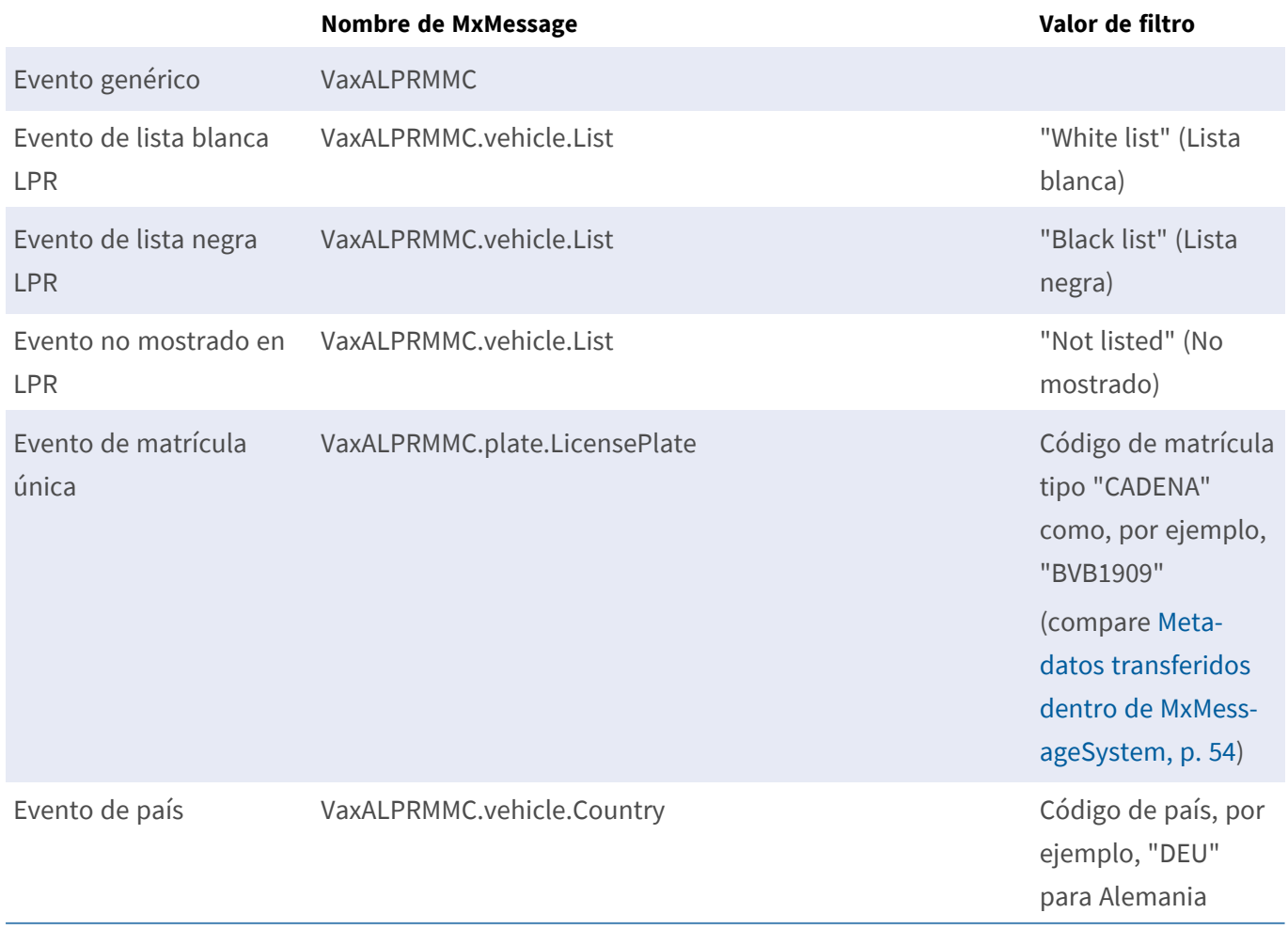

**Configuración avanzada: procesamiento de los metadatos transmitidos por las aplicaciones** Ejemplos de nombres de mensajes y valores de filtro de la Vaxtor LPR incl. Vehicle Make, Model, Color and Class App

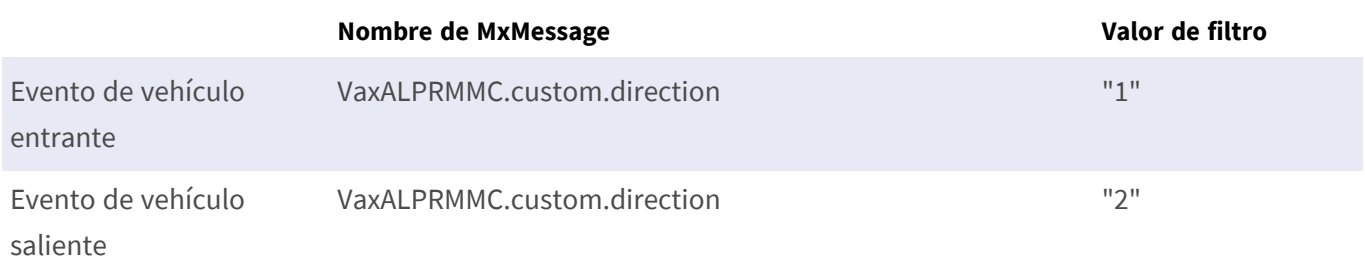

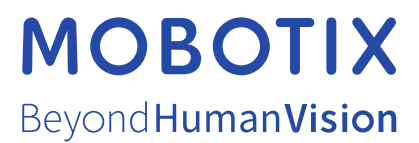

ES\_03/23

MOBOTIX AG • Kaiserstrasse • D-67722 Langmeil • Tel.: +49 6302 9816-103 • sales@mobotix.com • www.mobotix.com MOBOTIX es una marca comercial de MOBOTIX AG registrada en la Unión Europea, Estados Unidos y otros países. Sujeto a cambios sin previo aviso. MOBOTIX no asume ninguna responsabilidad por errores técnicos o editoriales ni por omisiones contenidas en el presente documento. Todos los derechos reservados. ©MOBOTIX AG 2021